# **Oracle FLEXCUBE Core Banking**

Membership User Manual Release 11.9.0.0.0

**Part No. F30993-01**

May 2020

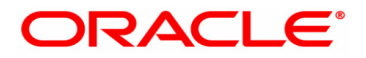

Membership User Manual 5/21/2020 Oracle Financial Services Software Limited Oracle Park Off Western Express Highway Goregaon (East) Mumbai, Maharashtra 400 063 India Worldwide Inquiries: Phone: +91 22 6718 3000 Fax: +91 22 6718 3001 www.oracle.com/financialservices/ Copyright © 2020, Oracle and/or its affiliates. All rights reserved. Confidential – Oracle Internal

Oracle and Java are registered trademarks of Oracle and/or its affiliates. Other names may be trademarks of their respective owners.

U.S. GOVERNMENT END USERS: Oracle programs, including any operating system, integrated software, any programs installed on the hardware, and/or documentation, delivered to U.S. Government end users are "commercial computer software" pursuant to the applicable Federal Acquisition Regulation and agency-specific supplemental regulations. As such, use, duplication, disclosure, modification, and adaptation of the programs, including any operating system, integrated software, any programs installed on the hardware, and/or documentation, shall be subject to license terms and license restrictions applicable to the programs. No other rights are granted to the U.S. Government.

This software or hardware is developed for general use in a variety of information management applications. It is not developed or intended for use in any inherently dangerous applications, including applications that may create a risk of personal injury. If you use this software or hardware in dangerous applications, then you shall be responsible to take all appropriate failsafe, backup, redundancy, and other measures to ensure its safe use. Oracle Corporation and its affiliates disclaim any liability for any damages caused by use of this software or hardware in dangerous applications.

This software and related documentation are provided under a license agreement containing restrictions on use and disclosure and are protected by intellectual property laws. Except as expressly permitted in your license agreement or allowed by law, you may not use, copy, reproduce, translate, broadcast, modify, license, transmit, distribute, exhibit, perform, publish or display any part, in any form, or by any means. Reverse engineering, disassembly, or decompilation of this software, unless required by law for interoperability, is prohibited.

The information contained herein is subject to change without notice and is not warranted to be error-free. If you find any errors, please report them to us in writing.

This software or hardware and documentation may provide access to or information on content, products and services from third parties. Oracle Corporation and its affiliates are not responsible for and expressly disclaim all warranties of any kind with respect to third-party content, products, and services. Oracle Corporation and its affiliates will not be responsible for any loss, costs, or damages incurred due to your access to or use of third-party content, products, or services.

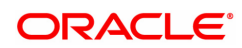

# **Table of Contents**

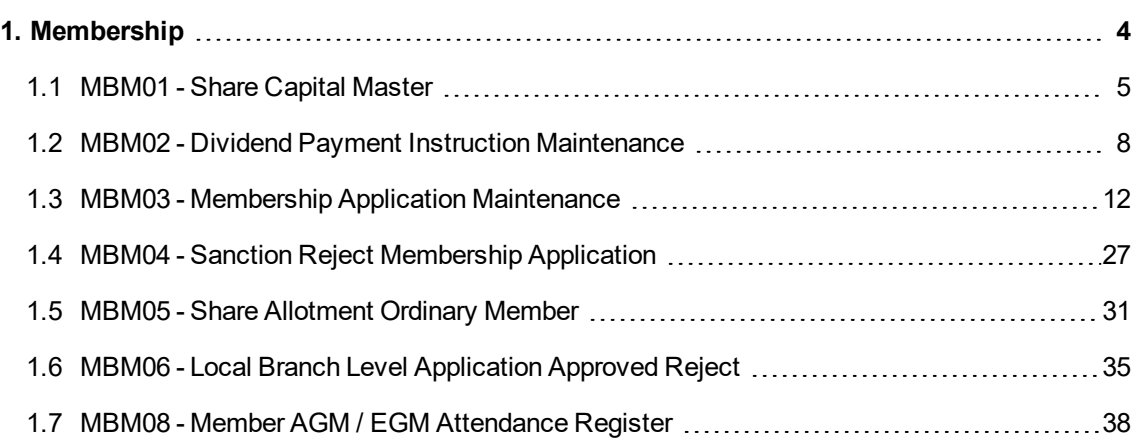

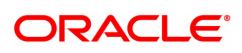

# <span id="page-3-0"></span>**1. Membership**

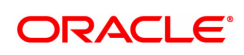

## <span id="page-4-0"></span>**1.1 MBM01 - Share Capital Master**

This screen allows the user to maintain bank level share capital. User can maintain share capital for type of share i.e. Equity/ Preference. For a particular type of share there will be only 1 record in this screen.

This screen allows definition of specific General Ledger accounts used during the course of various financial transactions. Such General Ledger accounts will be designated in INR currency and will be available in the Designated branch maintained in this screen.

System will automatically maintain 'Paid Up Share Capital', 'Total No of Nominal Members', 'Total No of Ordinary Members' & 'Nominal Members to Ordinary Members %' fields during the course of operation of the Membership Module.

## **Definition Prerequisites**

N.A

### **Modes Available**

Modify, Cancel, Amend, Authorize & Inquiry. For more information on the procedures of every mode, refer to Standard Maintenance Procedures.

### **To modify share capital for a type of share**

- 1. Type the fast path MBM01 and click go or navigate through the menu Global Definition > Membership >Share Capital Master
- 2. The system displays the Share Capital Master screen.

## **Share Capital Master**

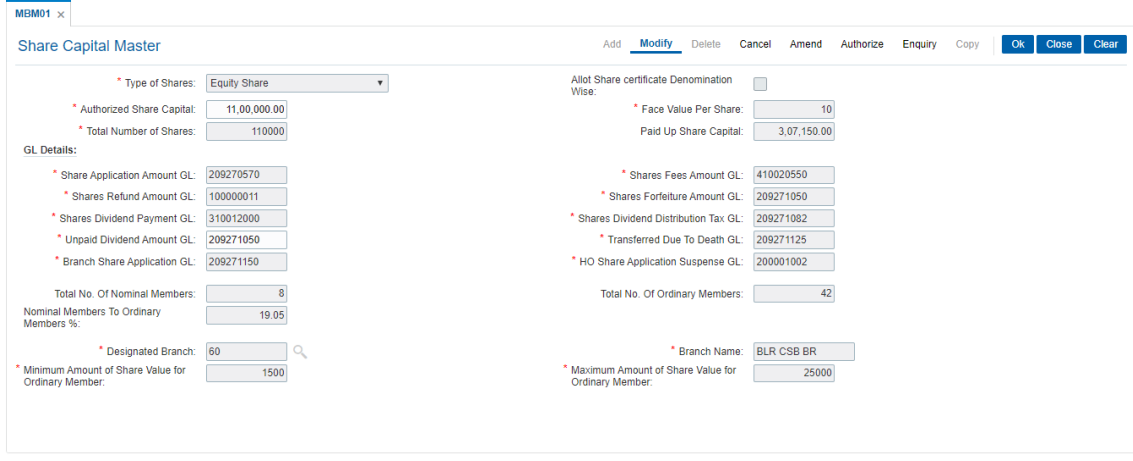

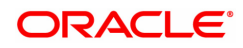

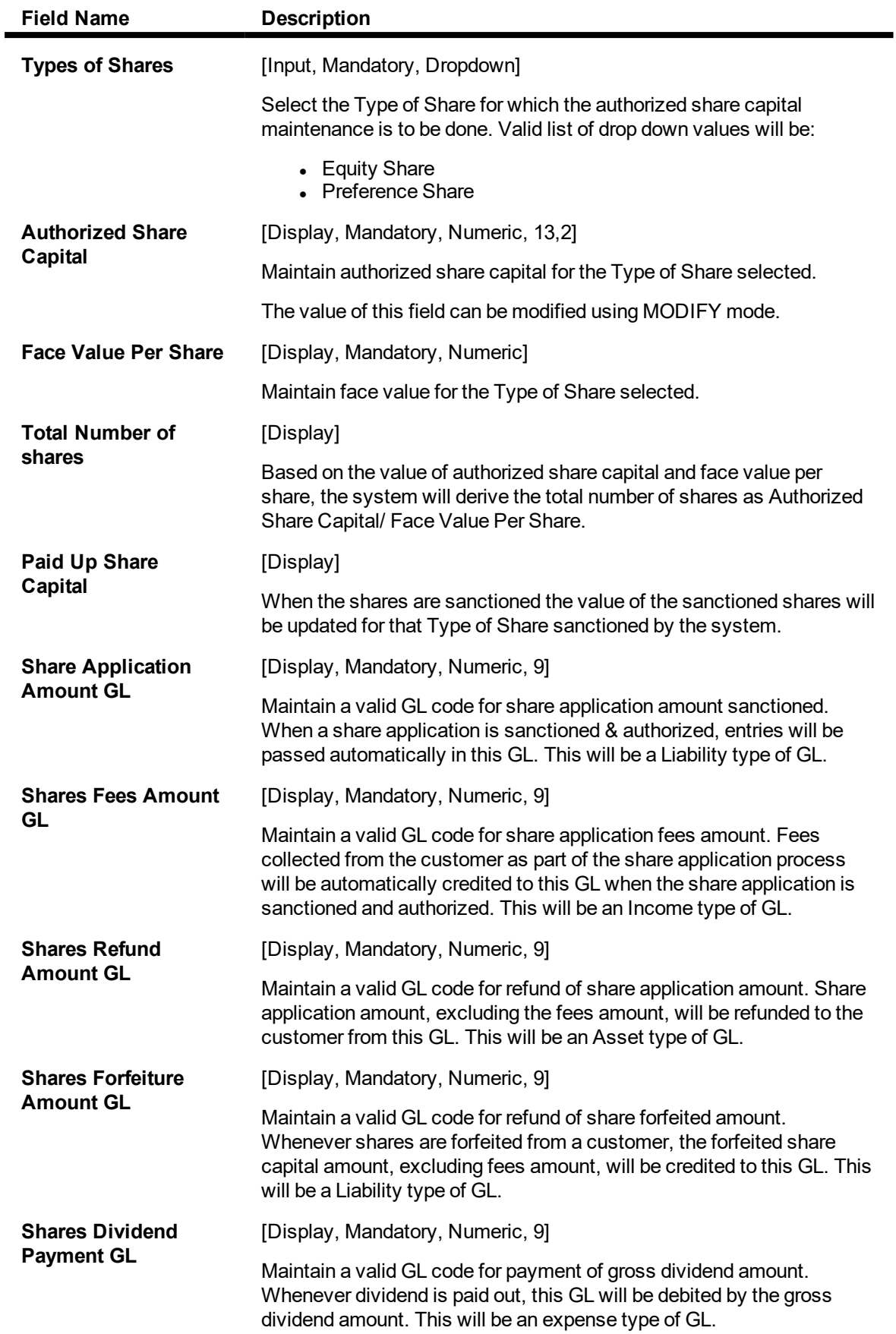

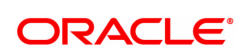

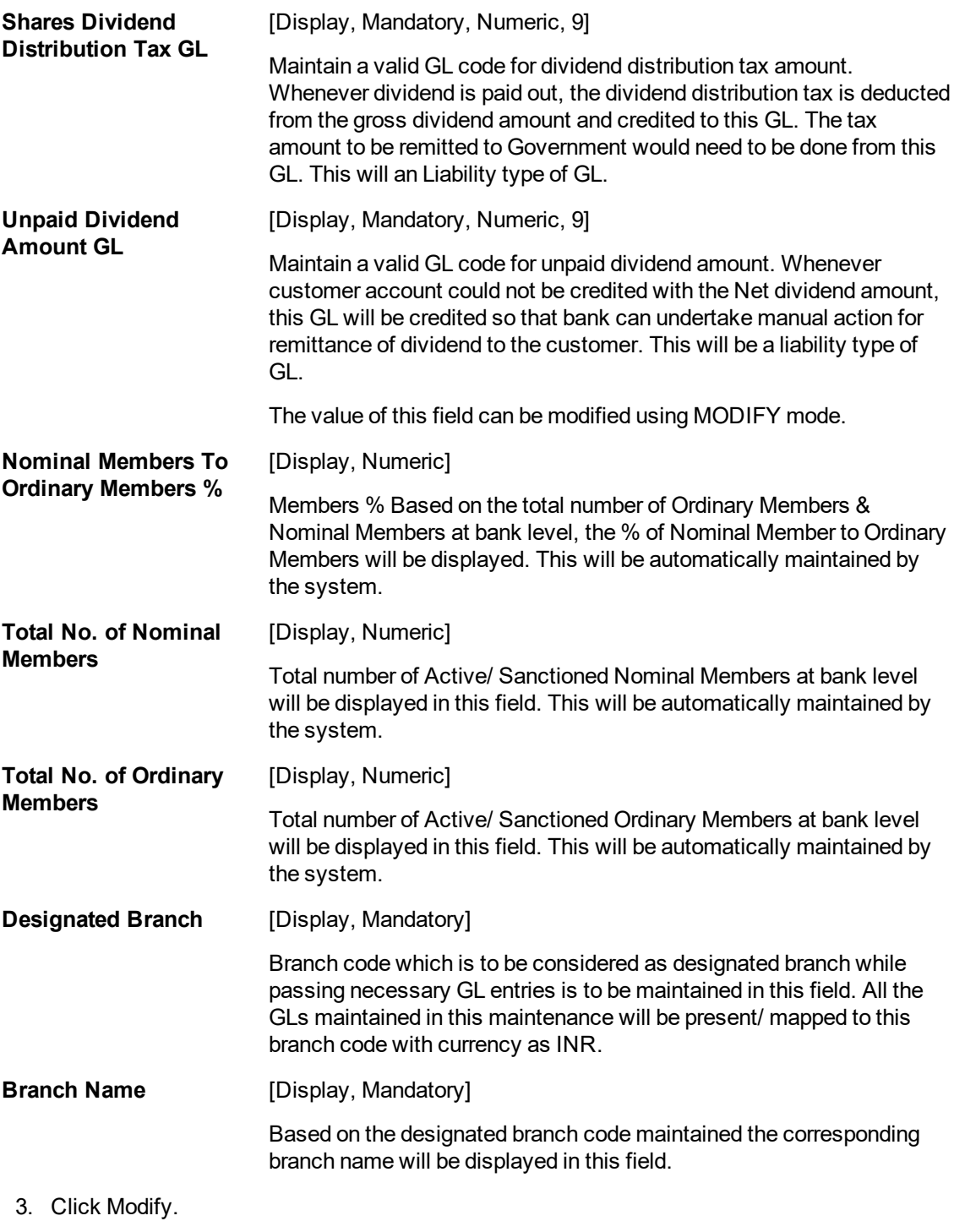

- 4. The system displays all the details in the respective fields.
- 5. Modify the relevant details in the respective fields and click OK button.
- 6. The system displays the message "Record Modified...Authorization Pending..Click Ok to continue". Click the Ok button.
- 7. The share capital master for a type of share is modified successfully once the record is authorized.

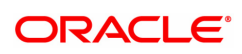

# <span id="page-7-0"></span>**1.2 MBM02 - Dividend Payment Instruction Maintenance**

This screen allows the user to maintain either interim dividend payment or final dividend payment instruction for the financial year for only Ordinary members. For dividend payment instruction maintenance, the user needs to maintain dividend %, dividend distribution tax % and record date for a specific type of dividend.

Once dividend % & dividend distribution tax % is maintained, system will automatically calculate the gross dividend amount, dividend distribution tax amount, net dividend amount and display the same on screen. For e.g. Dividend % is 10% and Dividend Distribution Tax is 1% & Share capital of Ordinary members is INR 100,000.00, then system will calculate the gross dividend amount as INR 10,000.00, dividend distribution amount as INR 1,000.00 and Net Dividend Amount as INR 9,000.00

Bank can define multiple dividend payouts in a financial year. The dividend amount will be paid to all the eligible Ordinary shareholders on the record date during the End of day batch.

## **Definition Prerequisites**

N.A.

## **Modes Available**

Add, Delete, Cancel, Authorize & Inquiry. For more information on the procedures of every mode, refer to Standard Maintenance Procedures.

#### **To add Dividend Payment Instruction for a Type of Dividend**

- 1. Type the fast path MBM02 and click go or navigate through the menu Transaction Definition > Membership > Dividend Payment Instruction Maintenance.
- 2. The system displays the Dividend Payment Instruction Maintenance screen.

## **Dividend Payment Instruction Maintenance**

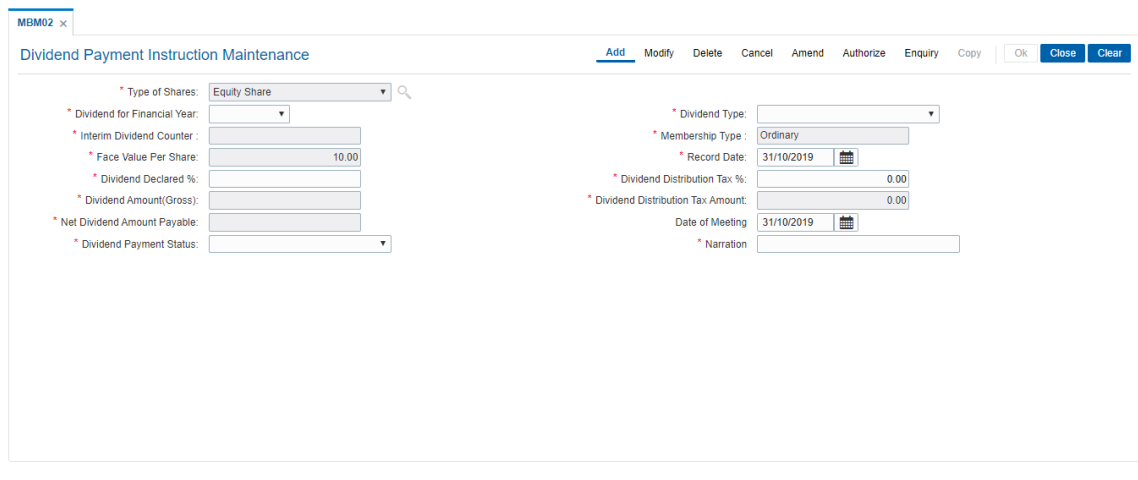

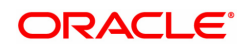

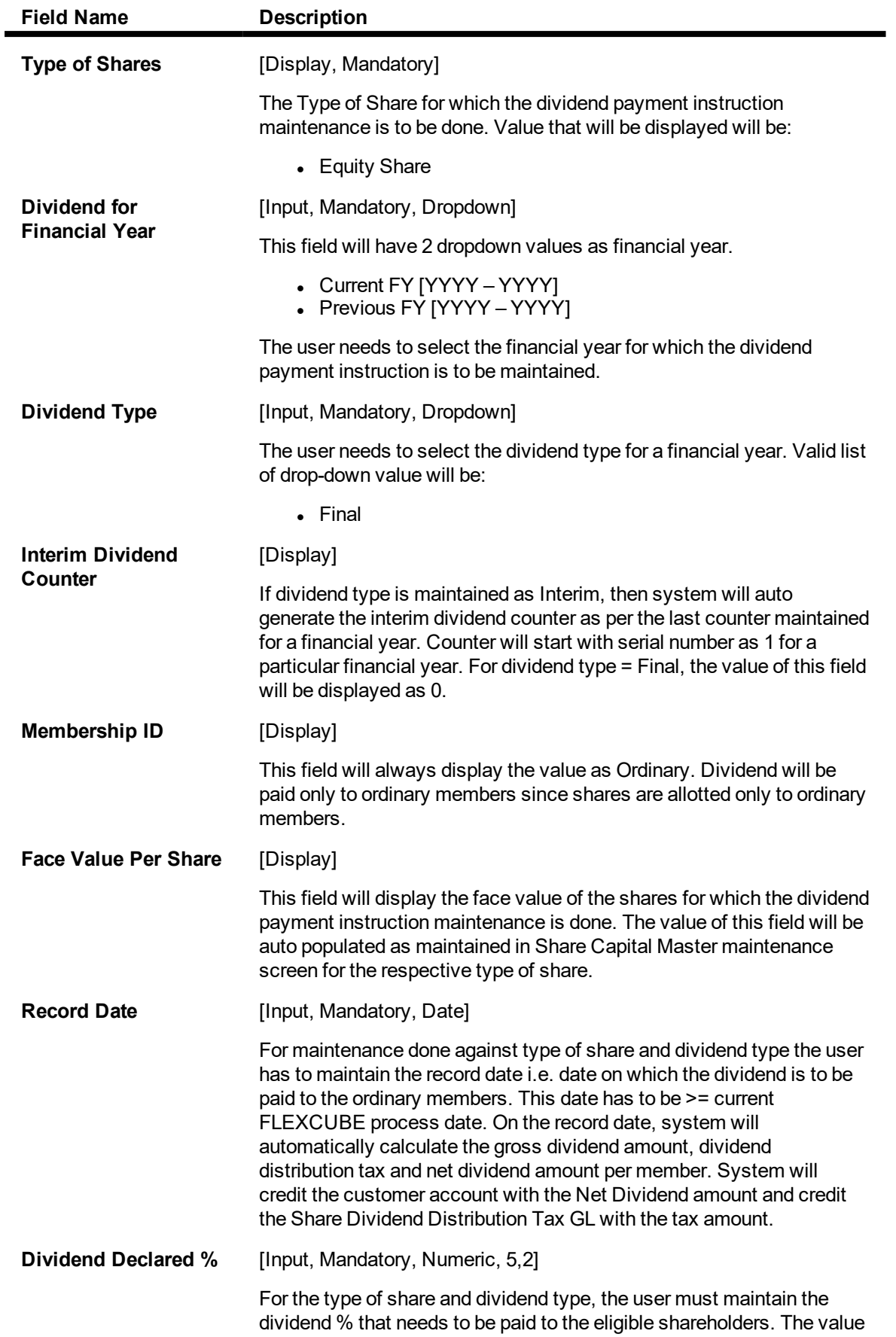

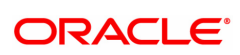

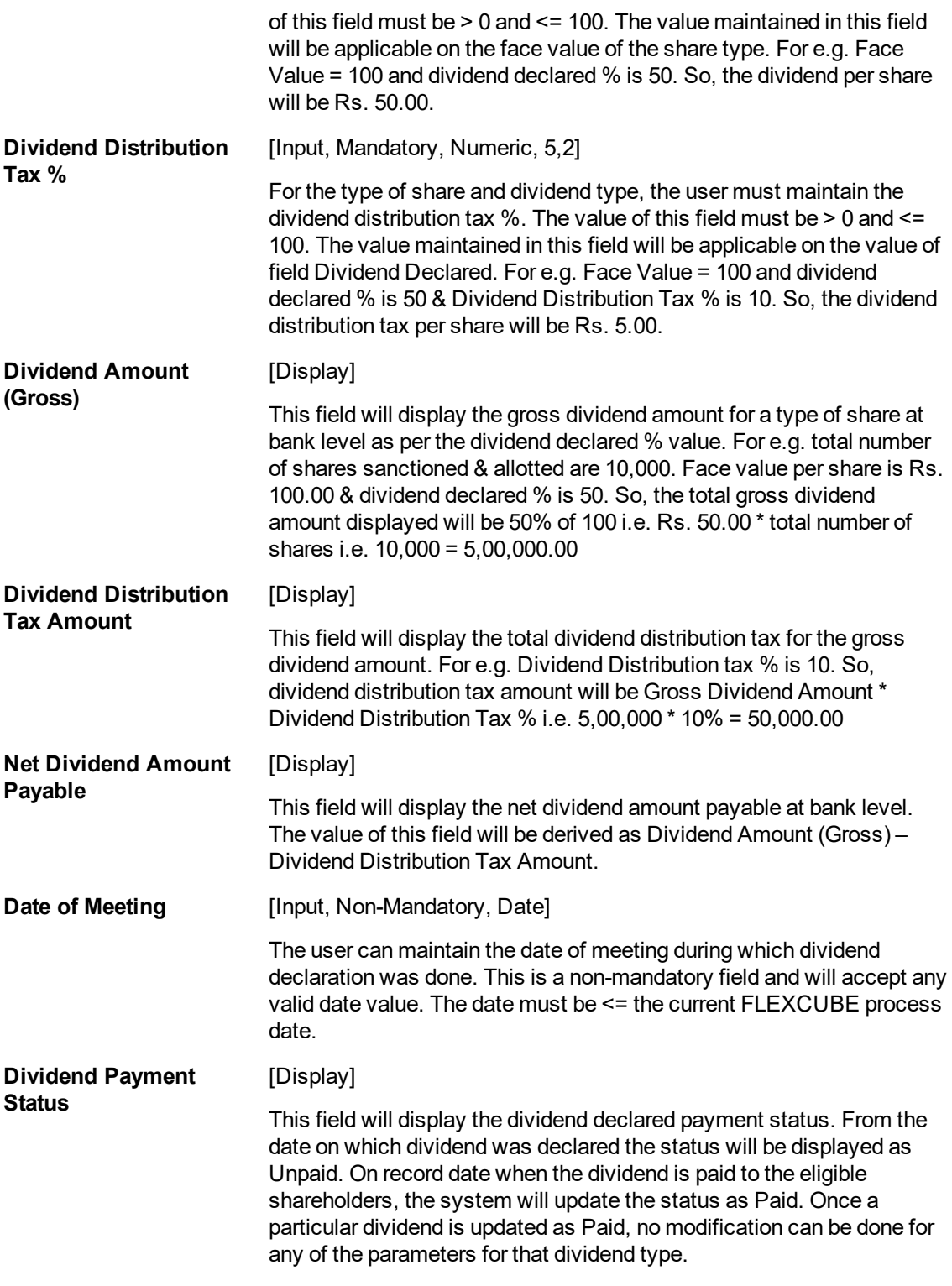

- 3. Select/Enter the details in the respective fields.
- 4. Click the Ok button.
- 5. The system displays the message "Record Added...Authorization Pending..Click Ok to continue". Click the Ok button.

6. The dividend payment instruction maintenance for a type of share & dividend type is added successfully once the record is authorized.

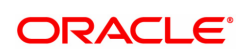

# <span id="page-11-0"></span>**1.3 MBM03 - Membership Application Maintenance**

This screen allows the user to capture membership and application related details for existing customers of the bank who wants to become a member.

The customer can either apply for becoming a nominal member or an ordinary member.

In this screen, new member can be created & shares can be applied for the new member, or existing member can apply for additional shares as well.

### **Definition Prerequisites**

• 8053 - Customer Addition

## **Modes Available**

Add, Modify, Delete, Cancel, Amend, Authorize & Inquiry. For more information on the procedures of every mode, refer to Standard Maintenance Procedures.

#### **To create a new member or applying for additional shares by existing member**

- 1. Type the fast path MBM03 and click go or navigate through the menu Transaction Definition > Membership >Membership Application Maintenance
- 2. The system displays the Membership Application Maintenance screen.

## **Membership Application Maintenance**

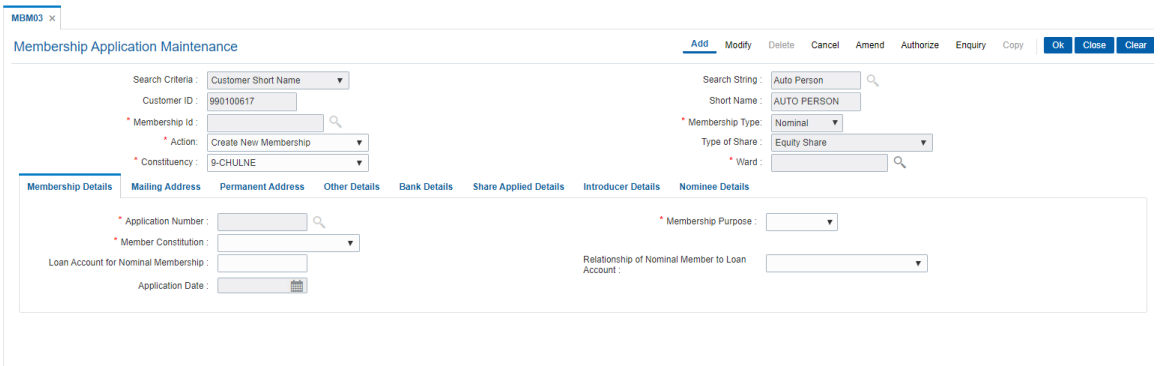

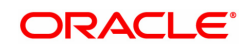

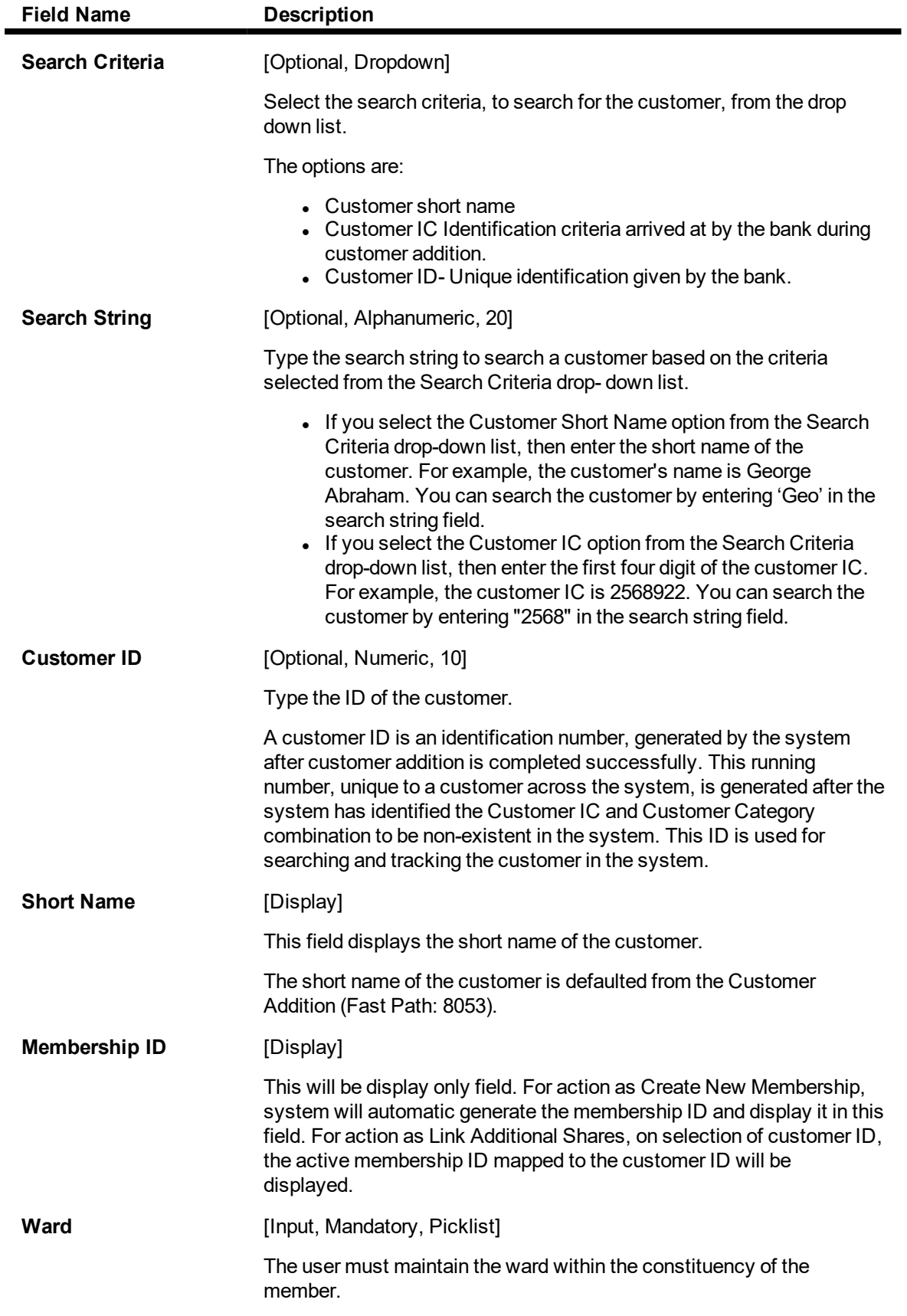

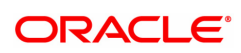

- 3. Click Add.
- 4. The system displays the message "This action will clear all data on the screen. Do You Want to continue?". Click the Yes button.
- 5. Enter the Customer ID and press the <Tab>/Enter key.
- 6. Select the Action & Type of Share from the drop-down list.
- 7. Enter the required information in the various tabs.

## **Membership Details**

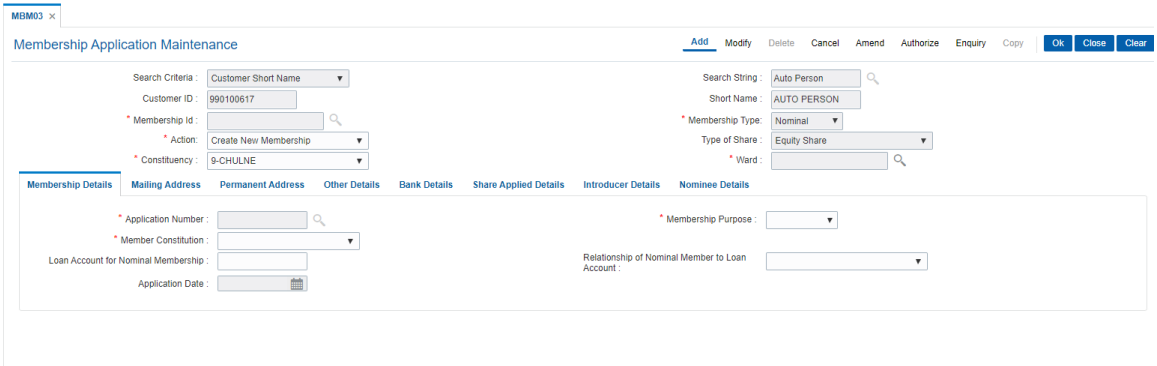

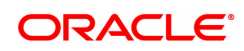

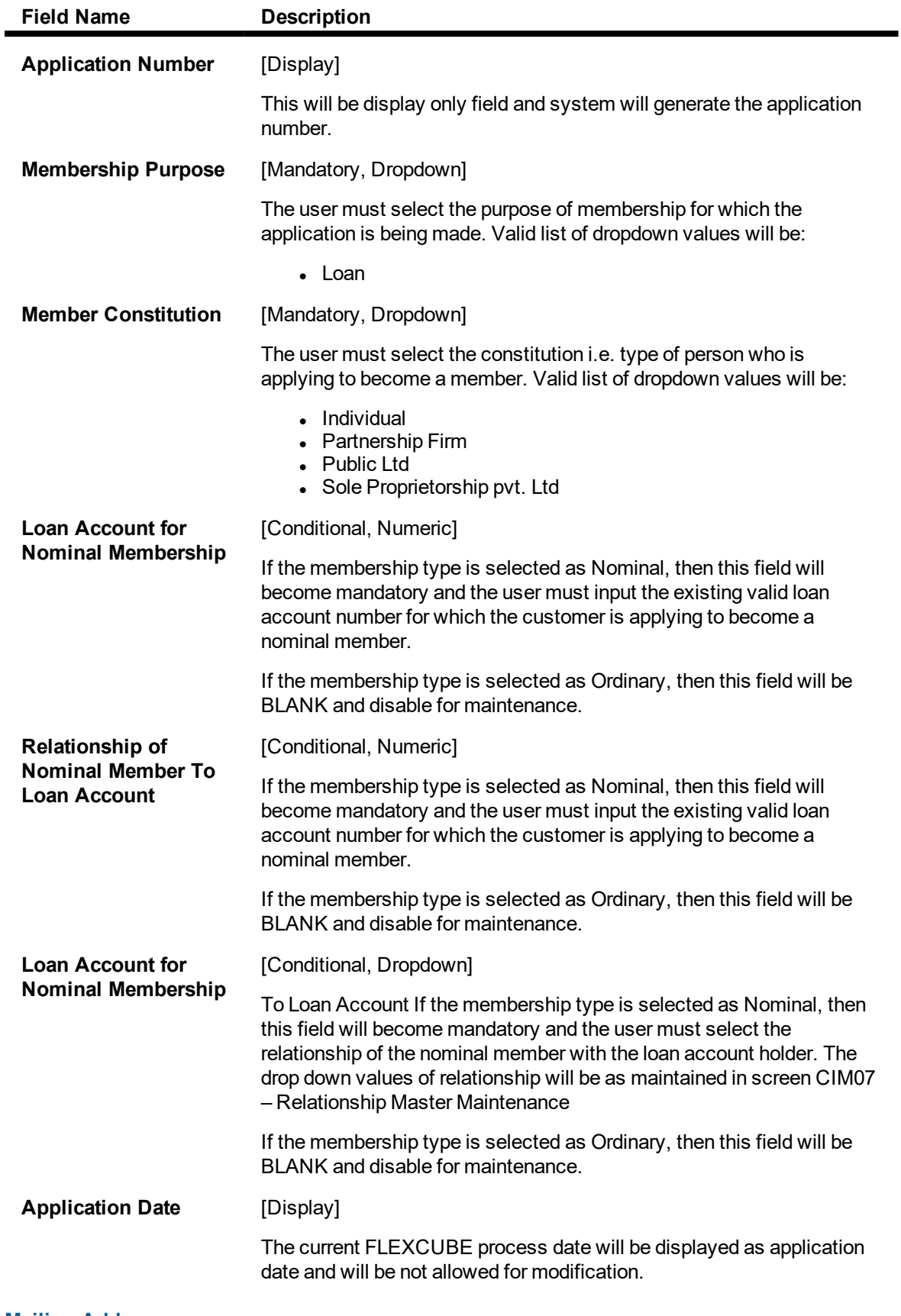

## **Mailing Address**

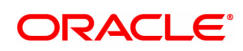

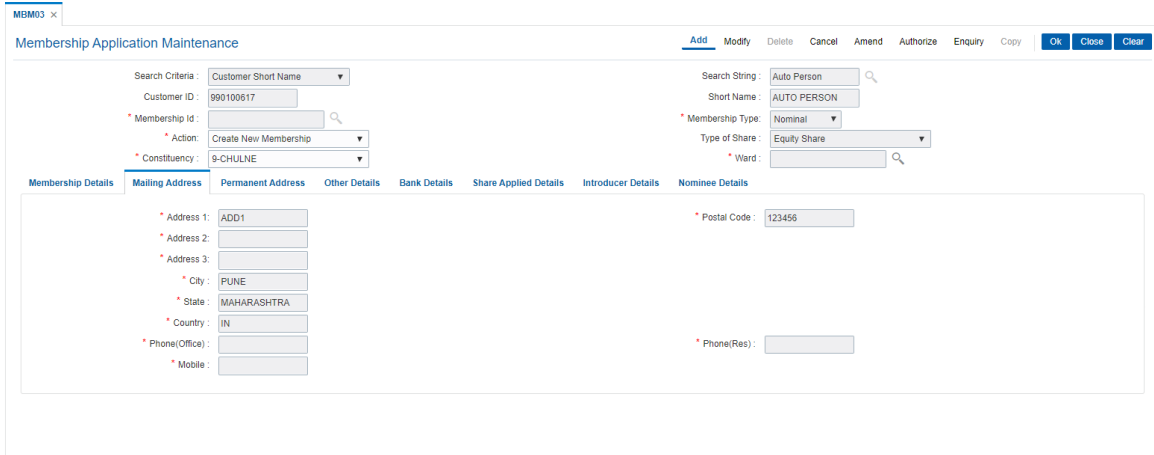

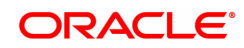

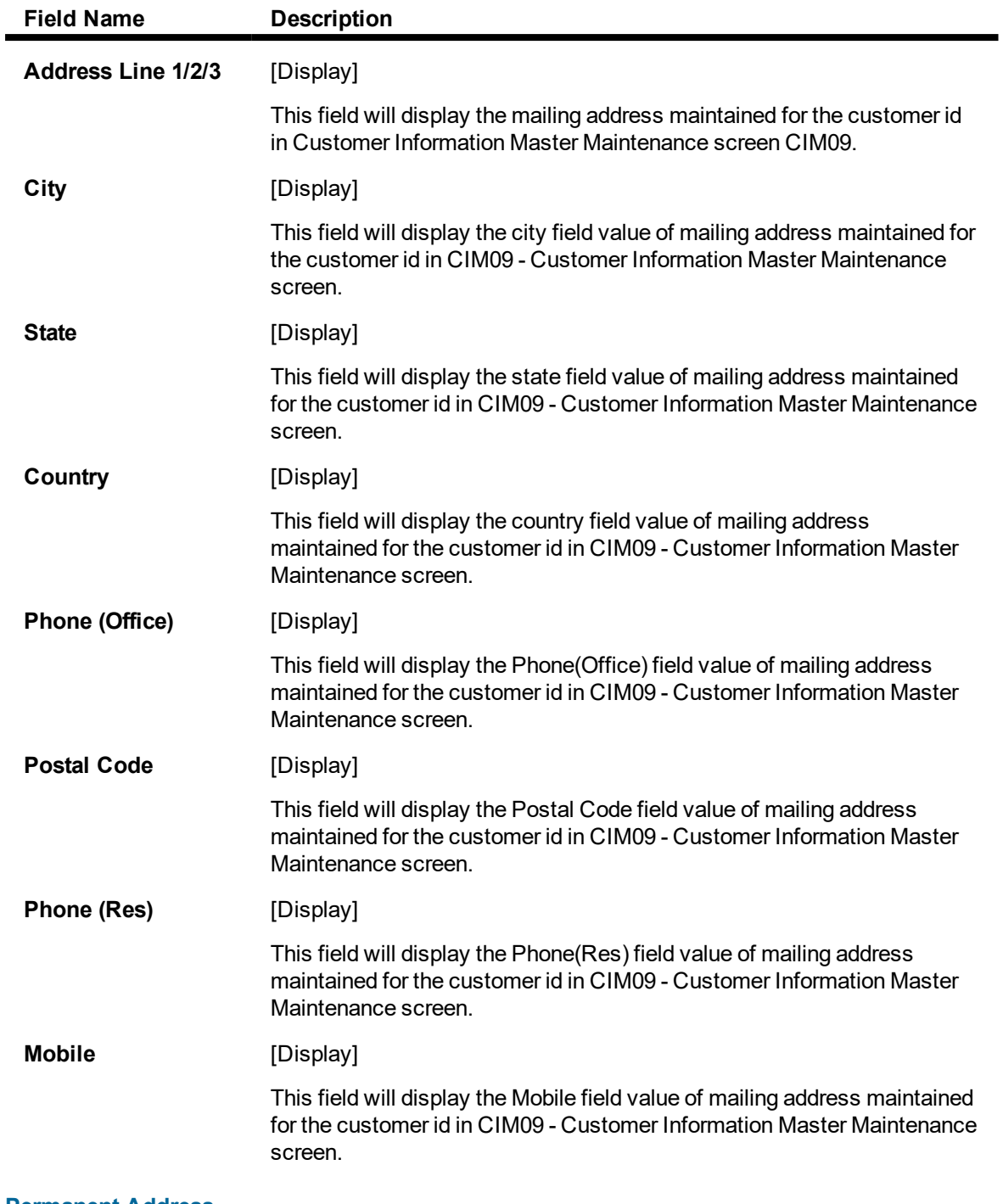

**Permanent Address**

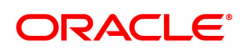

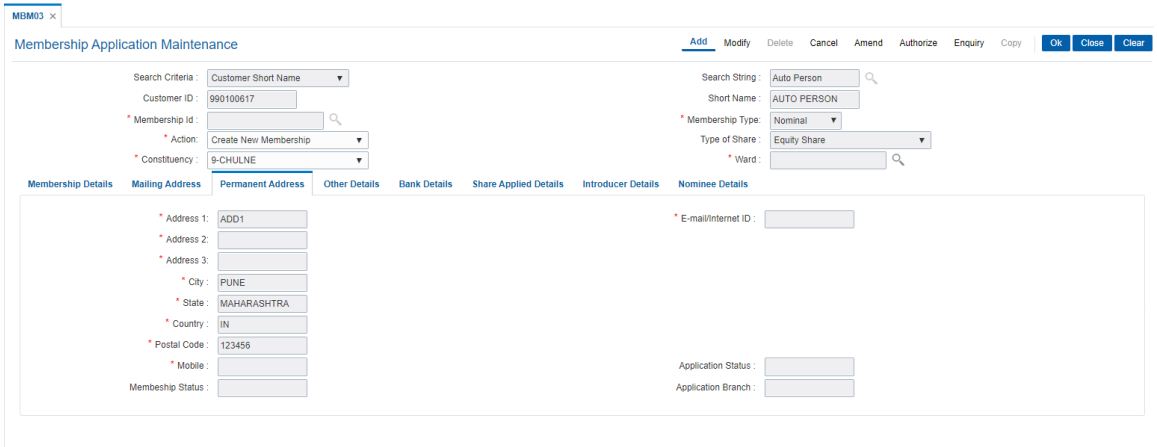

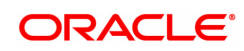

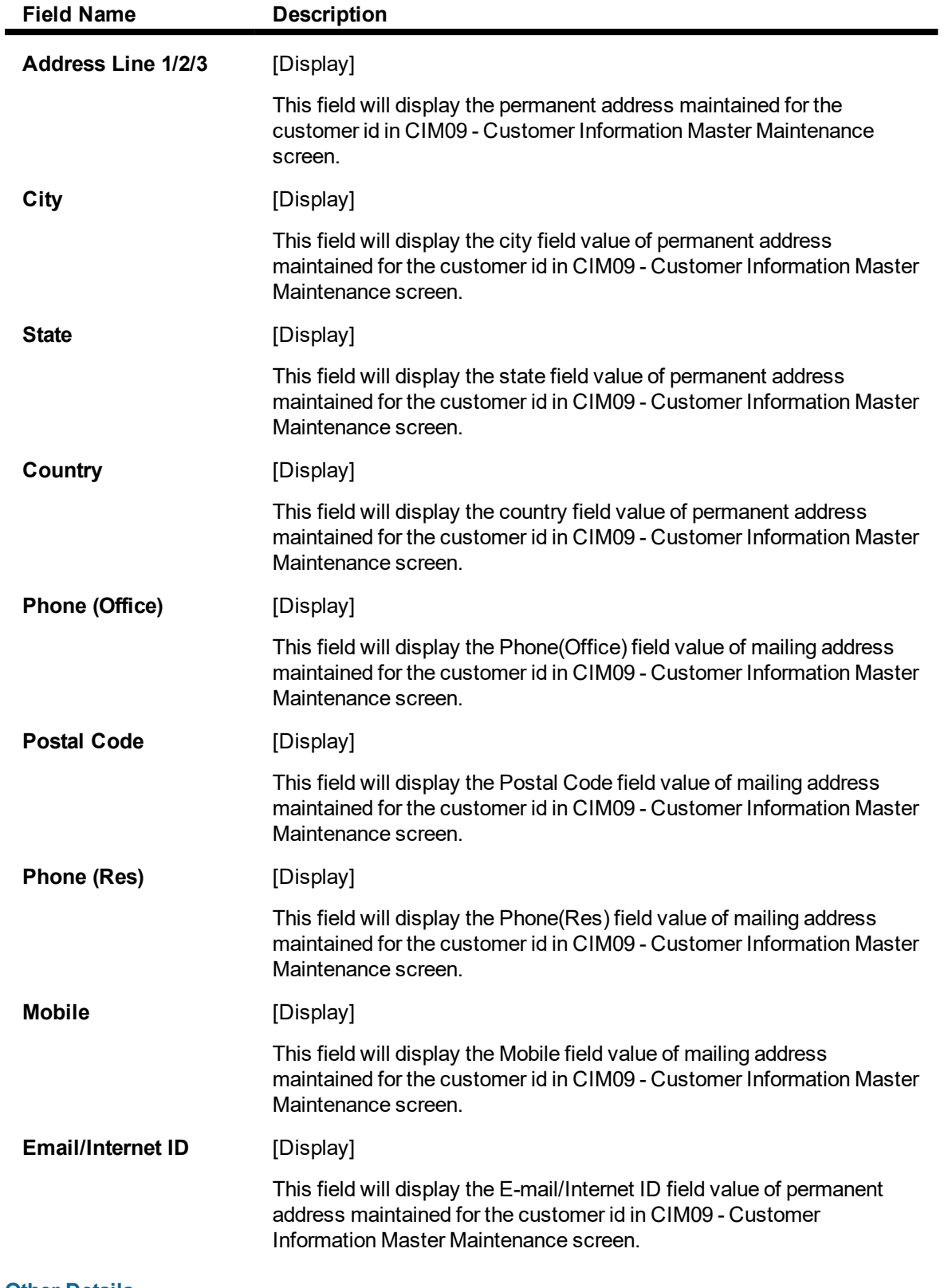

## **Other Details**

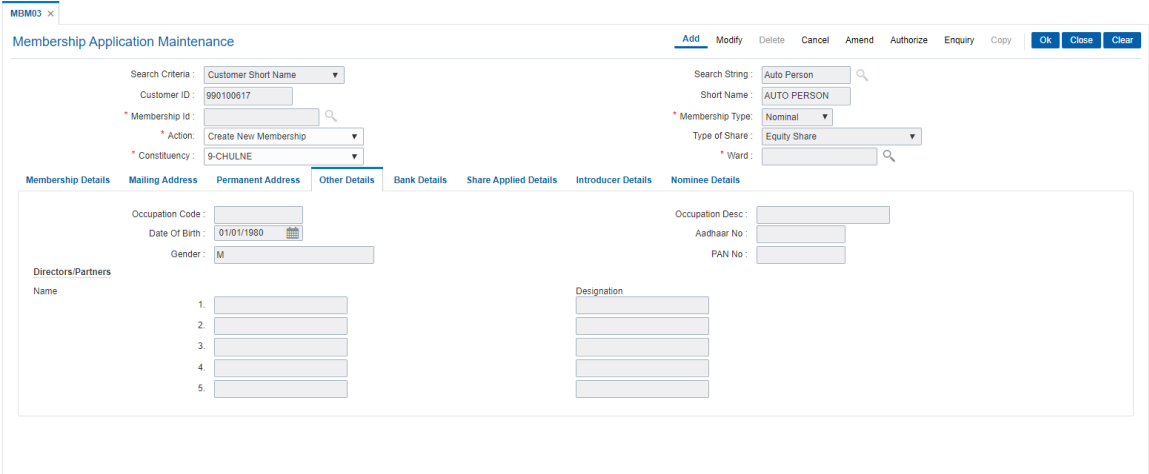

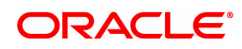

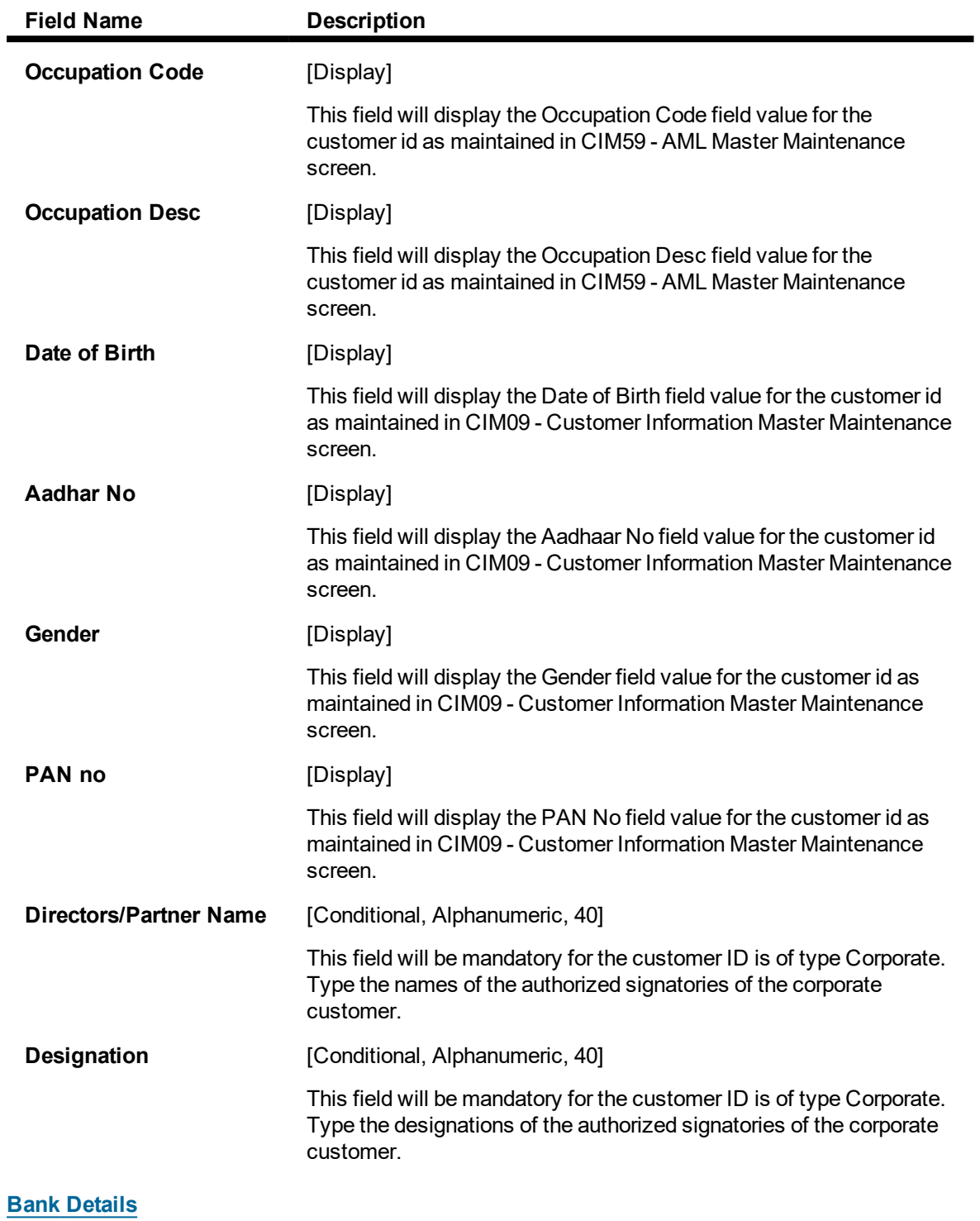

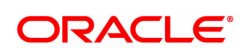

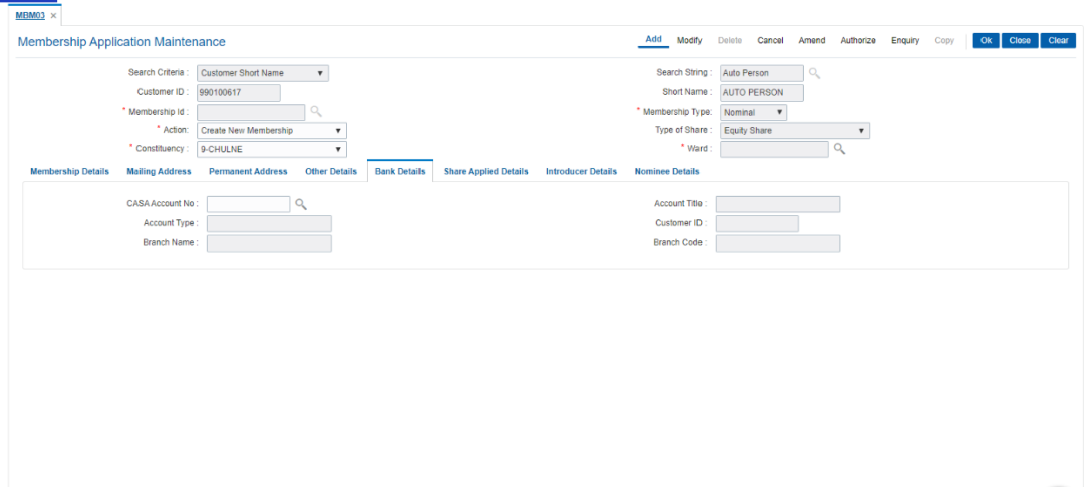

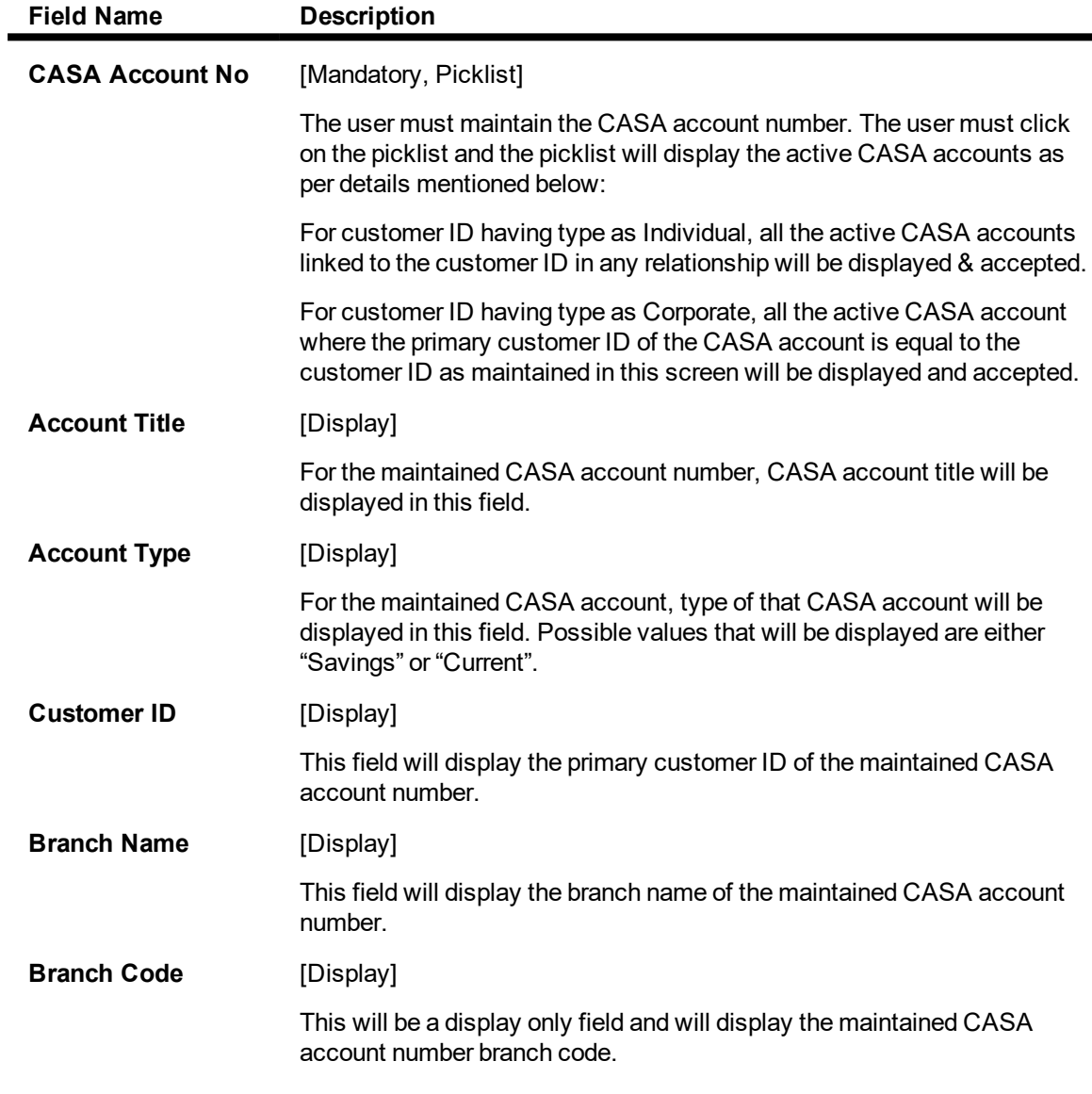

**Share Applied Details**

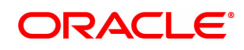

.

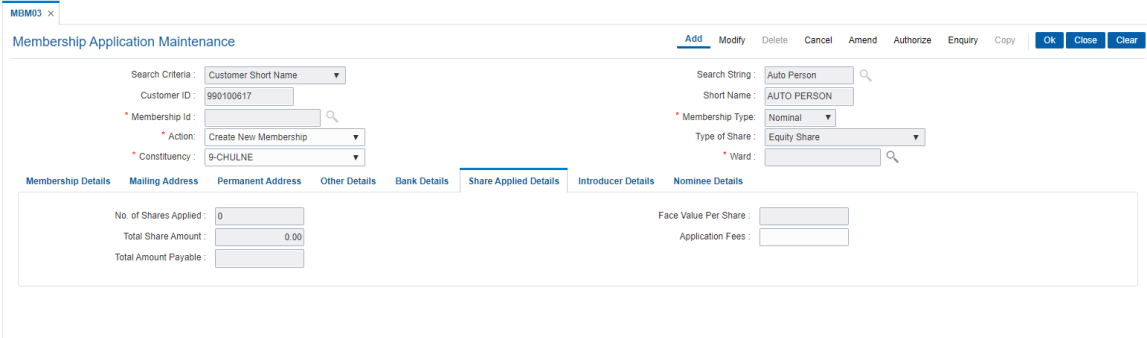

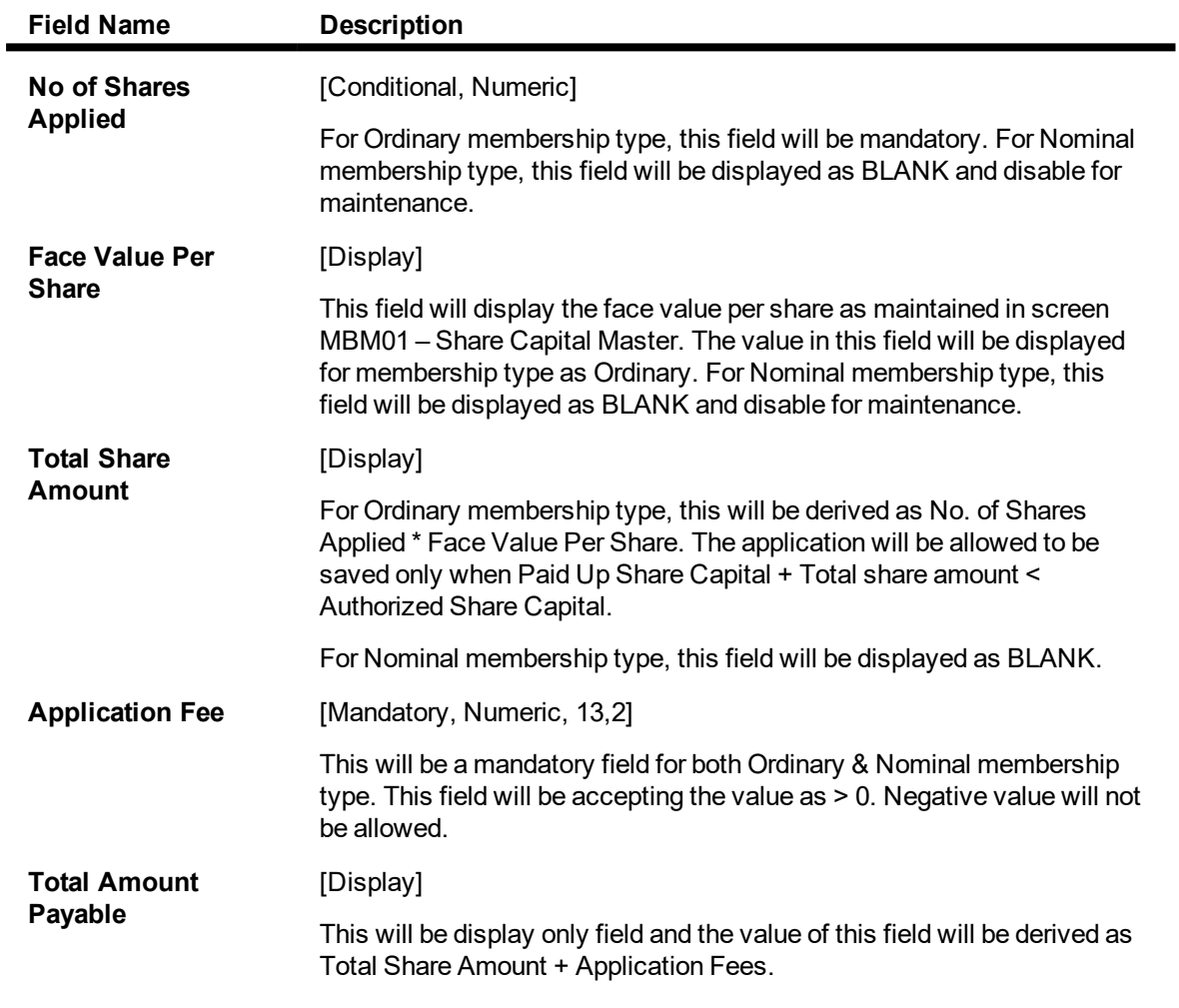

## **Introducer Details**

Up to 2 introducer details can be maintained for an application

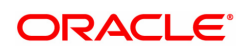

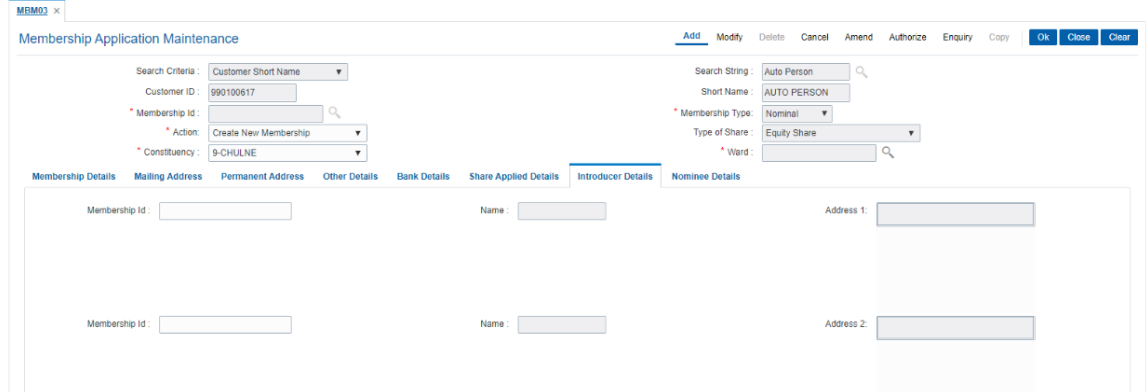

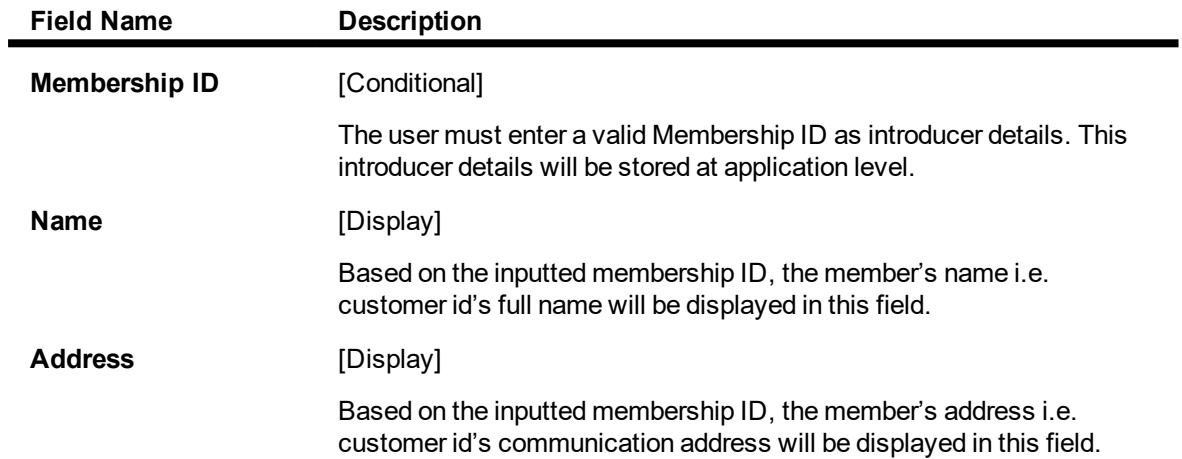

## **Nominee Details**

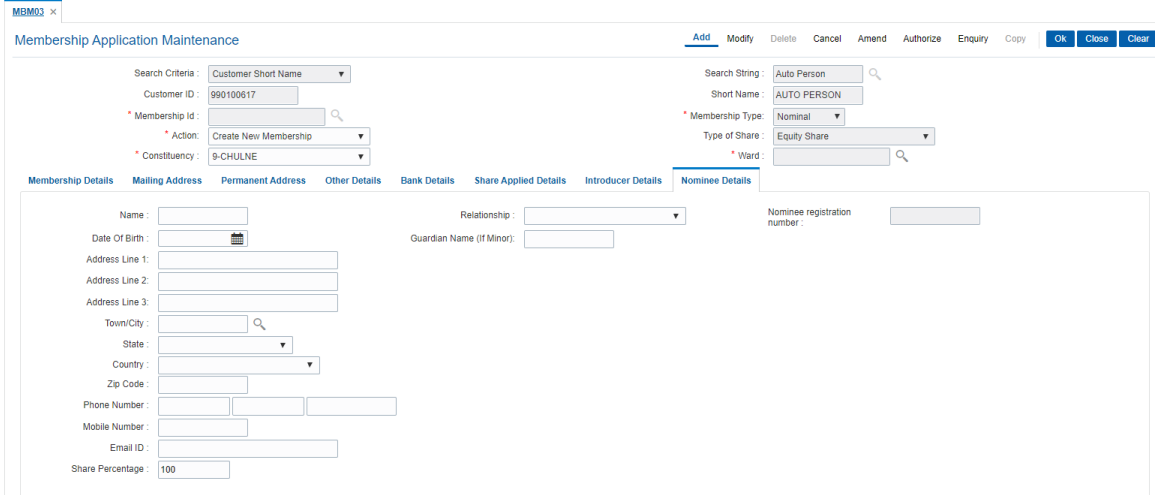

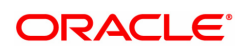

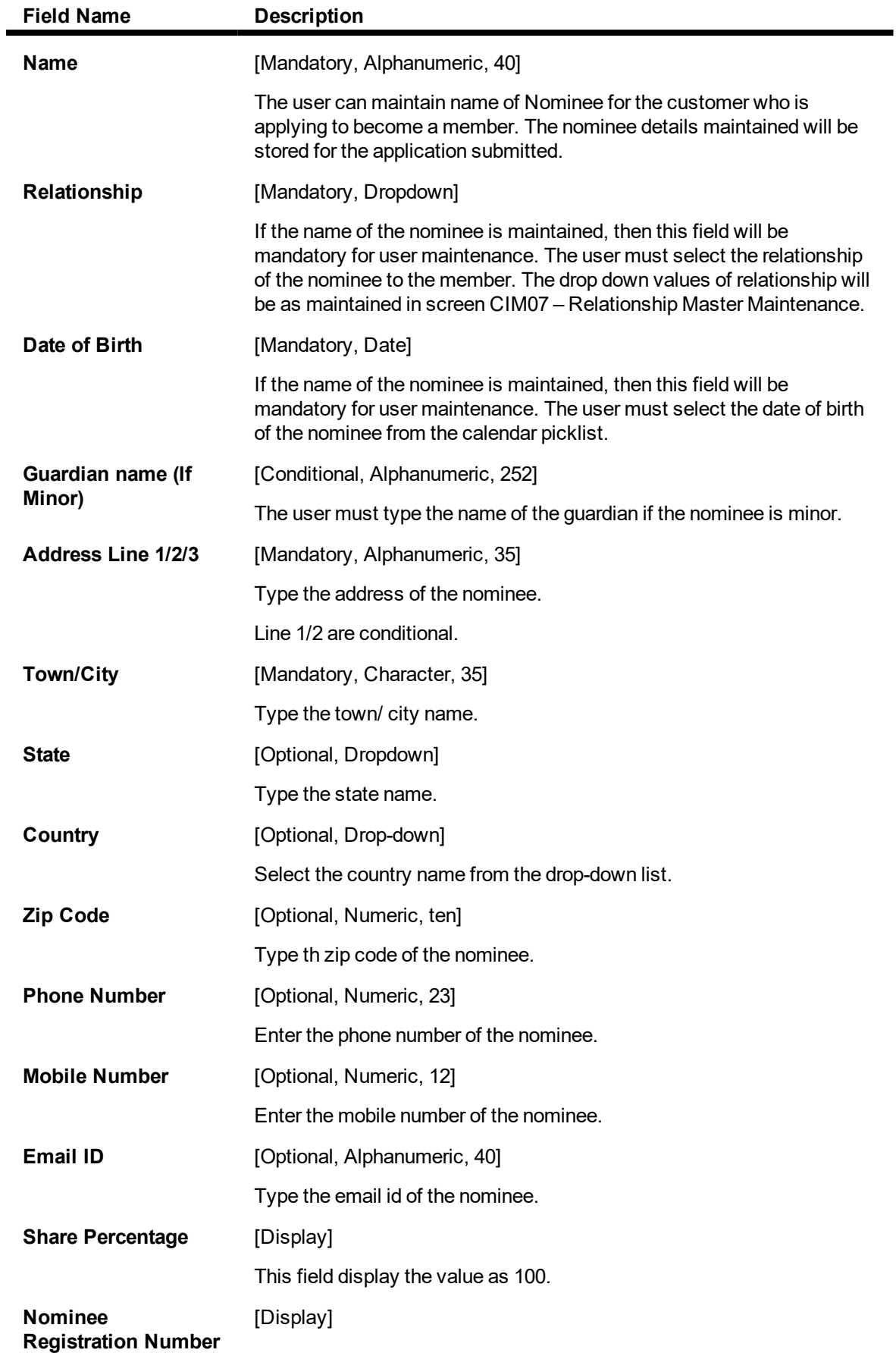

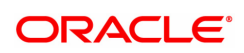

This field display the nominee registration number

8. Click the Ok button.

9. The system displays the message "Record Added...Authorization Pending..Click Ok to continue". Click the Ok button.

10. The application details is added successfully once the record is authorized.

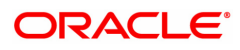

# <span id="page-26-0"></span>**1.4 MBM04 - Sanction Reject Membership Application**

This screen allows the user to sanction or reject the share application after the new application (New membership or additional shares for existing members) details has authorized via MBM06 – Local Branch Level Application Approved Reject screen.

If the application amount + existing paid up share capital is greater than the Authorized share capital, then system will not allow the sanctioning of the share application and will display the error "Total Share Amount for the member exceeds Authorized share Capital (Rs)". Once the application is sanctioned, then system will debit the customer CASA account with Application Amount + Fees Amount and will credit the respective amounts to the share application GL and share fees GL in account branch respectively and will update application status as 'SANCTIONED". Once the application has been sanctioned, user has to use MBM05-Share Allotment Ordinary Members to allot shares for Ordinary members.

If user reject the application, reject reason will be mandatory. In this case system will debit the customer CASA account with the share fees amount and will credit the share fees GL in Account branch and will update the application status as "REJECTED".

Example

Type of Share : Equity

Face Value of Share : Rs 10

Customer C1 with CASA A1 has applied for the 1000 equity shares

Share Application Fees : Rs 50

In above case when the application is sanctioned and authorized, system will debit the CASA A1 account with Rs 10050.00 (1000 Shares \* Rs 10 Face Value + Rs 50 Application fees ). Share application GL will be credited with Rs 10000.00 and share fees GL with Rs 50.00. Status of the application will be updated as "SANCTIONED".

## **Definition Prerequisites**

• MBM03 - Membership Application Maintenance

## **Modes Available**

Add, Cancel, Authorize, Enquiry

## **To sanction or reject membership application**

- 1. Type the fast path MBM06 and click go or navigate through the menu Transaction Definition > Membership >Sanction Reject Membership Application.
- 2. The system displays the Sanction Reject Membership Application screen.

## **Sanction Reject Membership Application**

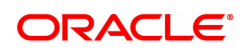

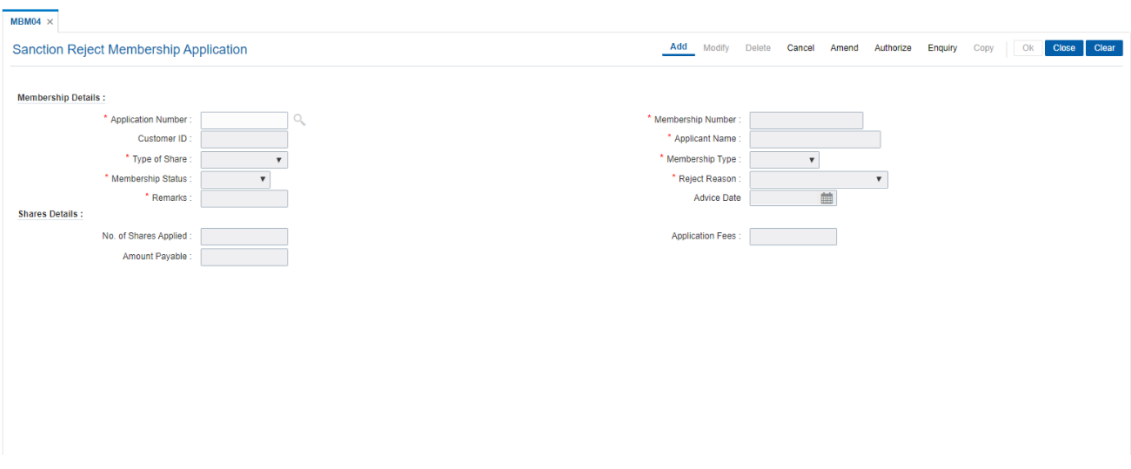

Field Description

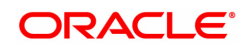

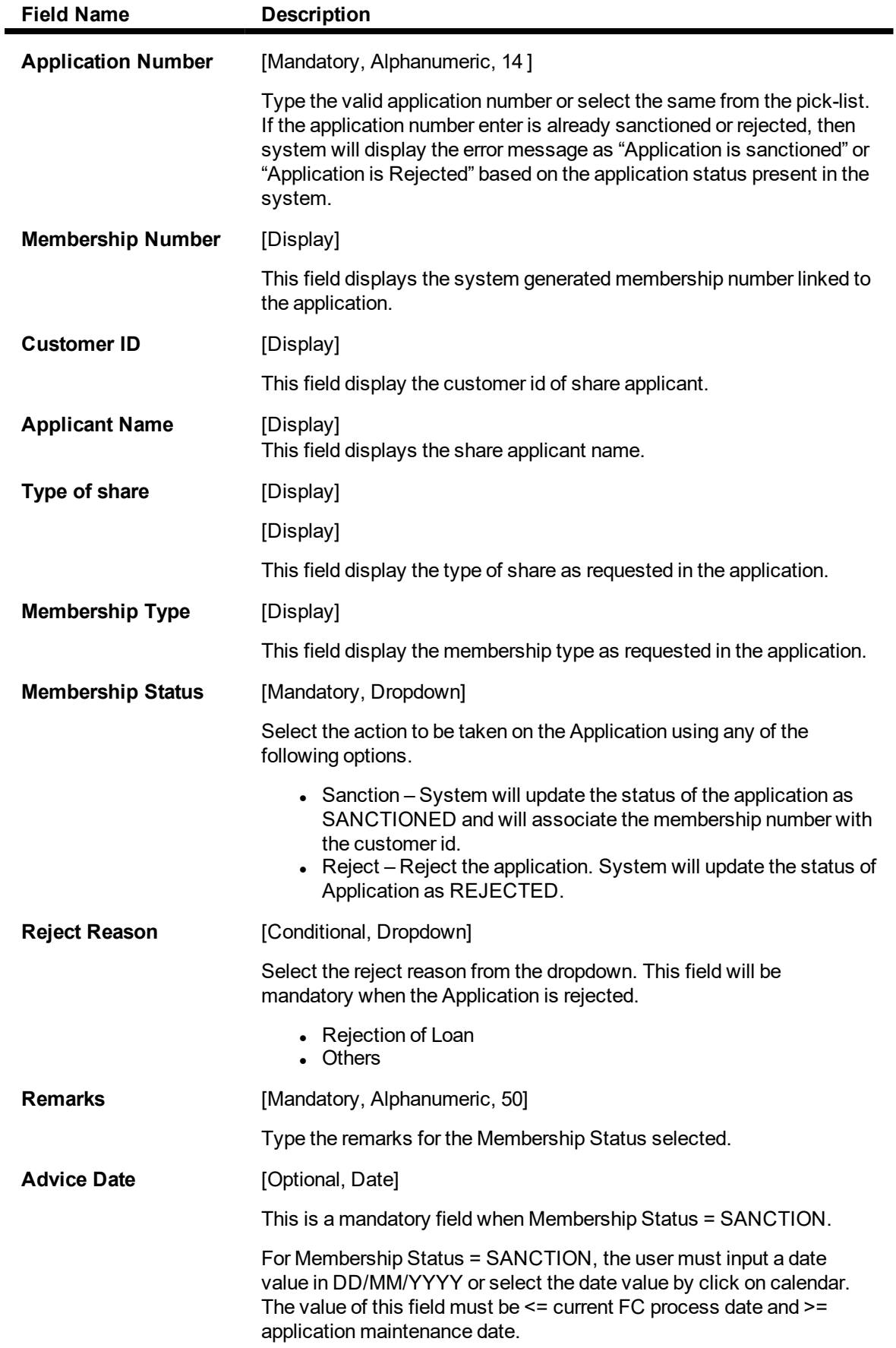

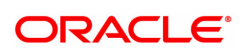

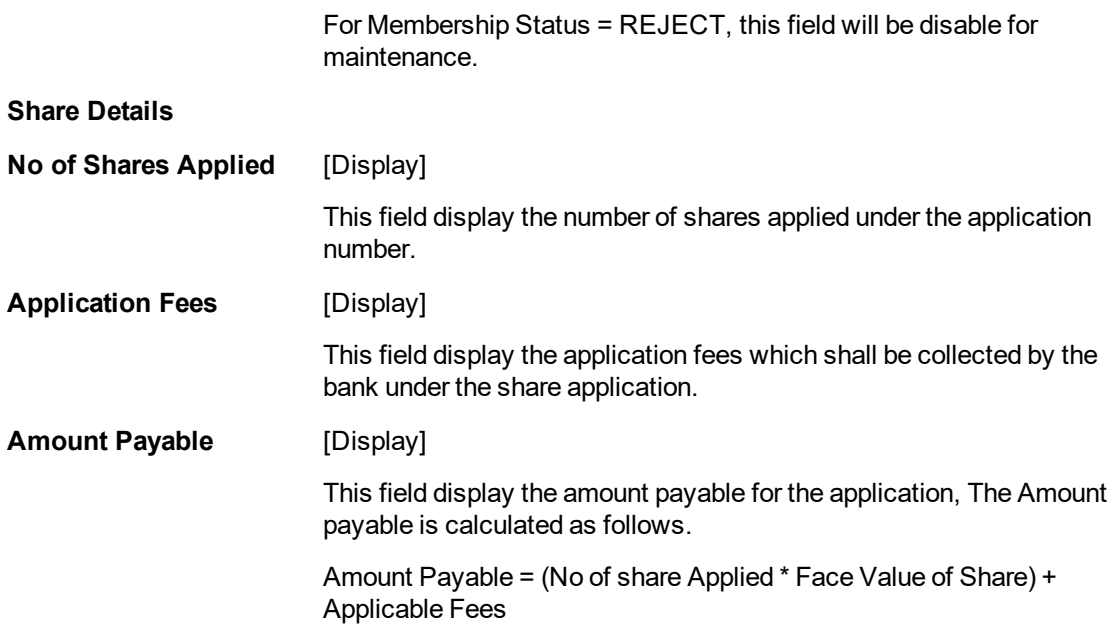

- 3. Click Add.
- 4. Select or enter the application number.
- 5. Select the membership status and click on OK button.
- 6. The system displays the message Record Added... Authorization Pending...Click OK.
- 7. The Application is Sanction or rejected once the record is authorized.

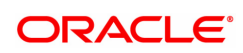

## <span id="page-30-0"></span>**1.5 MBM05 - Share Allotment Ordinary Member**

This screen allows the allotment of shares to ordinary member whose application has been sanctioned (application status = 'Sanctioned') using MBM04-Sanction Reject Membership Application... While doing the allotment user will need to select the share certificate denomination and input the count for the same. System will validate the total value of share certificates (Denomination \* count) against the no of the shares sanction and generate the share certificate as per the denomination selected and count enter by the user. System will allocate the distinctive From and To share serial number and associate it with the membership id.

Example.

Type of Share : Equity

Face Value of Share : Rs 10

Application Number : APP1 – Requested for 1000 Equity Shares

Membership Id : MEM1

Customer Id : C1 with CASA A1

Status : SANCTIONED.

In above case system will allocate 1000 equity shares to the customer C1 and associate it with membership id MEM1 as below.

No of Shares Allotted : 1000

From Serial No : 100001

To Serial No : 101000

**Denomination** 

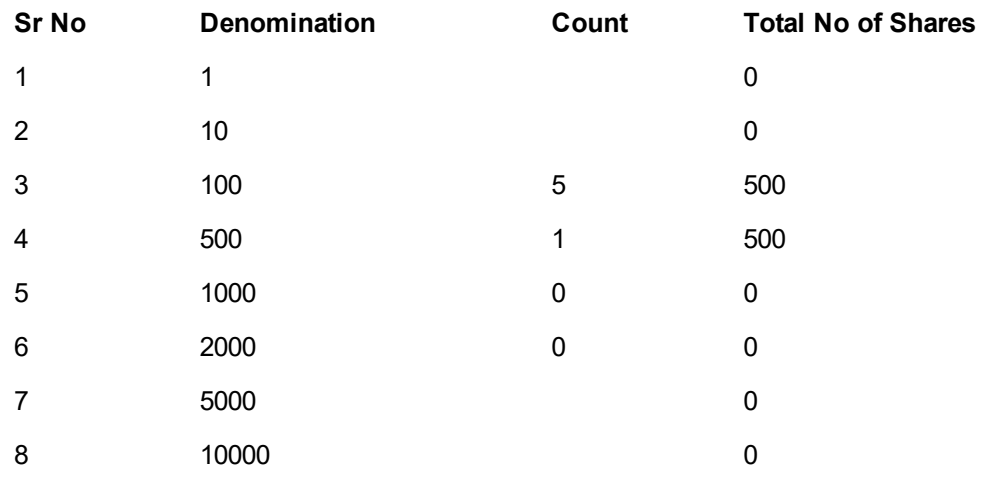

Status : Allotted

Note : In above example system will generate six share certificate (i.e 5 certificate of denomination 100 and 1 certificate of denomination 500 ) for 1000 shares each.

## **Definition Prerequisites**

• MBM04 - Sanction Reject Membership Application

#### **Modes Available**

Add, Cancel, Authorize, Enquiry

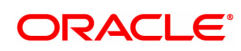

## **To perform share allotment to ordinary member**

- 1. Type the fast path MBM05 and click go or navigate through the menu Transaction Definition > Membership > Share Allotment Ordinary Members**.**
- 2. The system displays the share allotment ordinary members screen.

## **Share Allotment Ordinary Members**

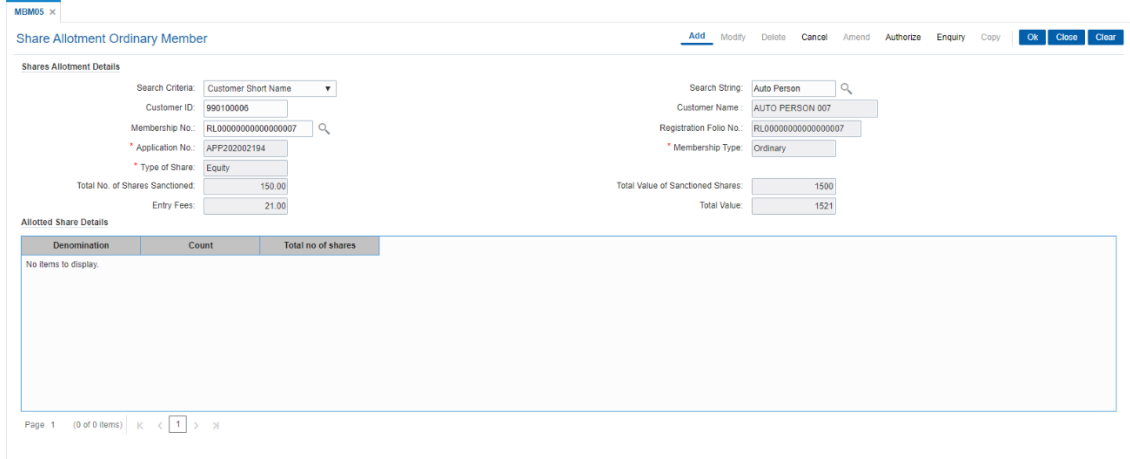

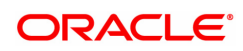

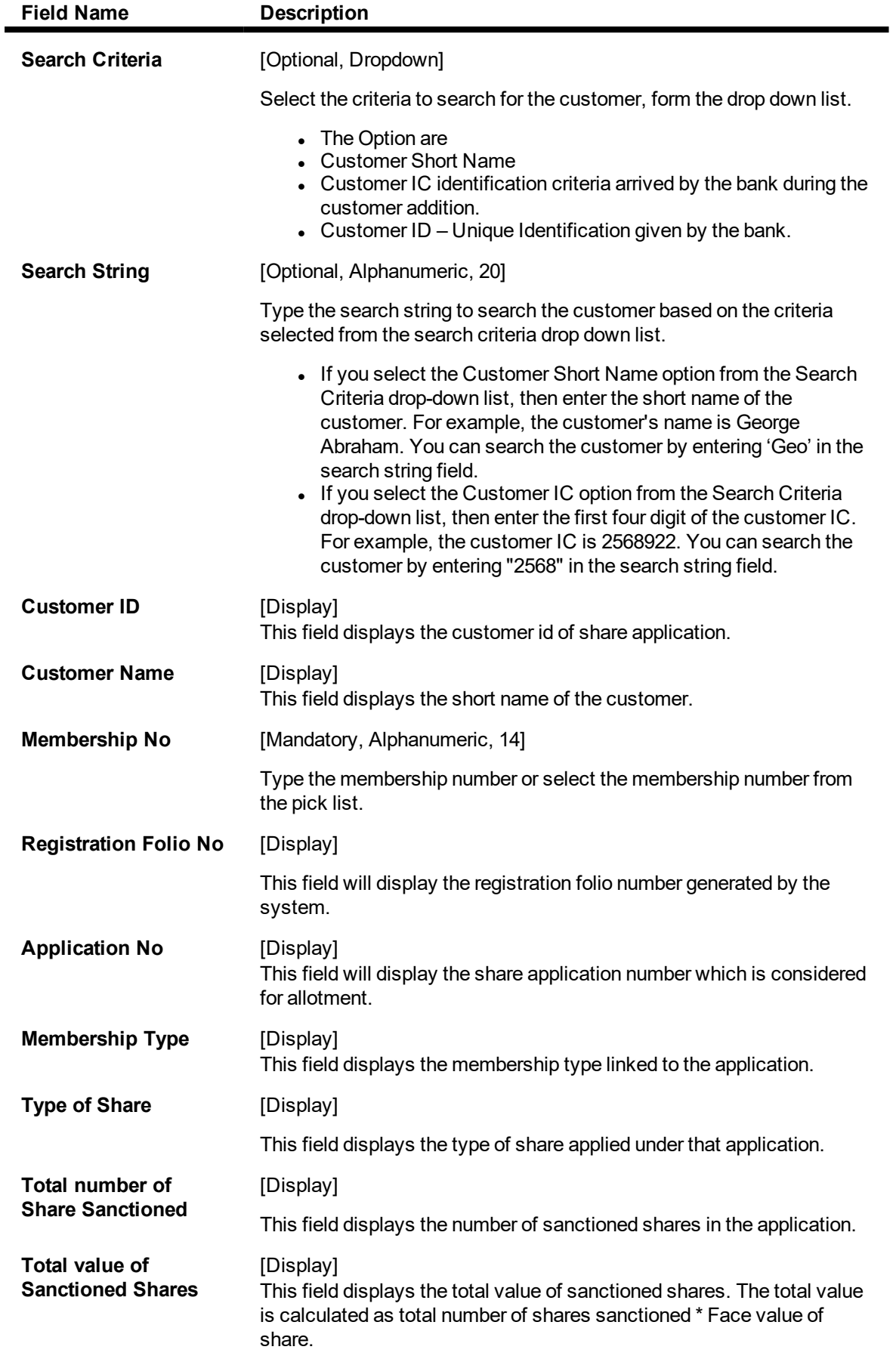

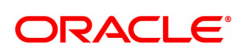

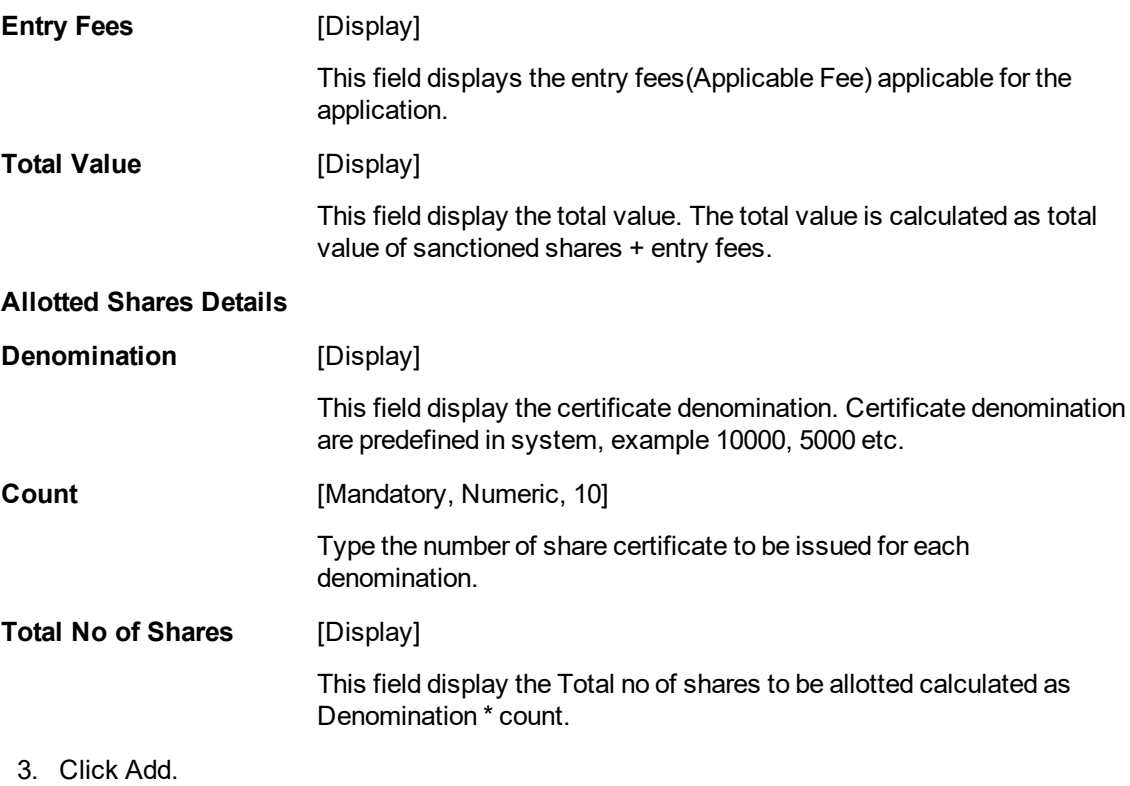

- 4. Select or the customer using search criteria.
- 5. Select or enter the membership id
- 6. Input the denomination counts and click on Ok button
- 7. The system displays the message Record Added... Authorization Pending...Click OK.
- 8. The shares are allotted once the record is authorized.

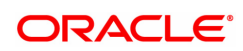

# <span id="page-34-0"></span>**1.6 MBM06 - Local Branch Level Application Approved Reject**

This screen allows the user to approve or reject the share application at branch level after the new application (New membership or additional shares for existing members) details has authorized via MBM03 - New Membership Detail Maintenance screen.

Once the application is approved, the funds will move from branch GL's to HO GL's.

If the application is rejected, then the application amount excluding the fees will be credited back to the customer's CASA account.

Once the application has been approved, the same application will then be available in screen MBM04 – Sanction Reject Membership Application

If the application is Approved in this screen, then application status will be updated as APPROVED.

If the application is Approved in this screen, then application status will be updated as REJECTED.

## **Definition Prerequisites**

• MBM03 - Membership Application Maintenance

## **Modes Available**

Add, Cancel, Authorize, Enquiry

#### **To approve or reject membership application at branch level**

- 1. Type the fast path MBM06 and click go or navigate through the menu Transaction Definition > Membership >Local Branch Level Application Approved Reject.
- 2. The system displays the Local Branch Level Application Approved Reject screen.

## **Local Branch Level Application Approved Reject**

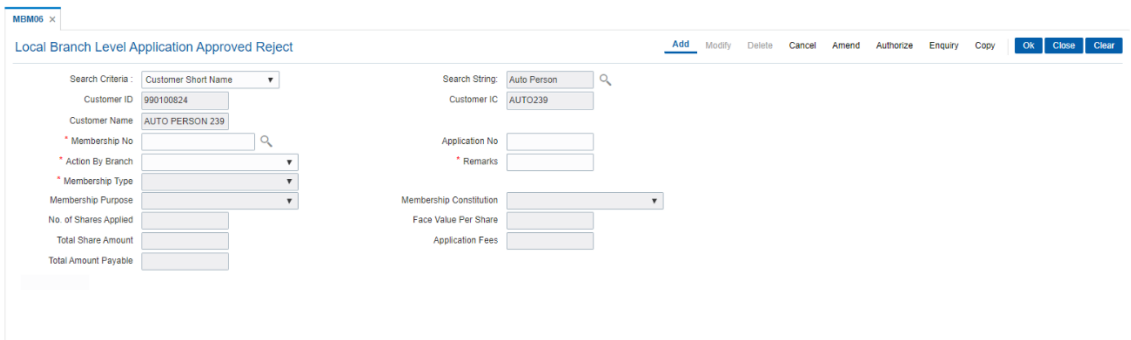

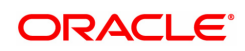

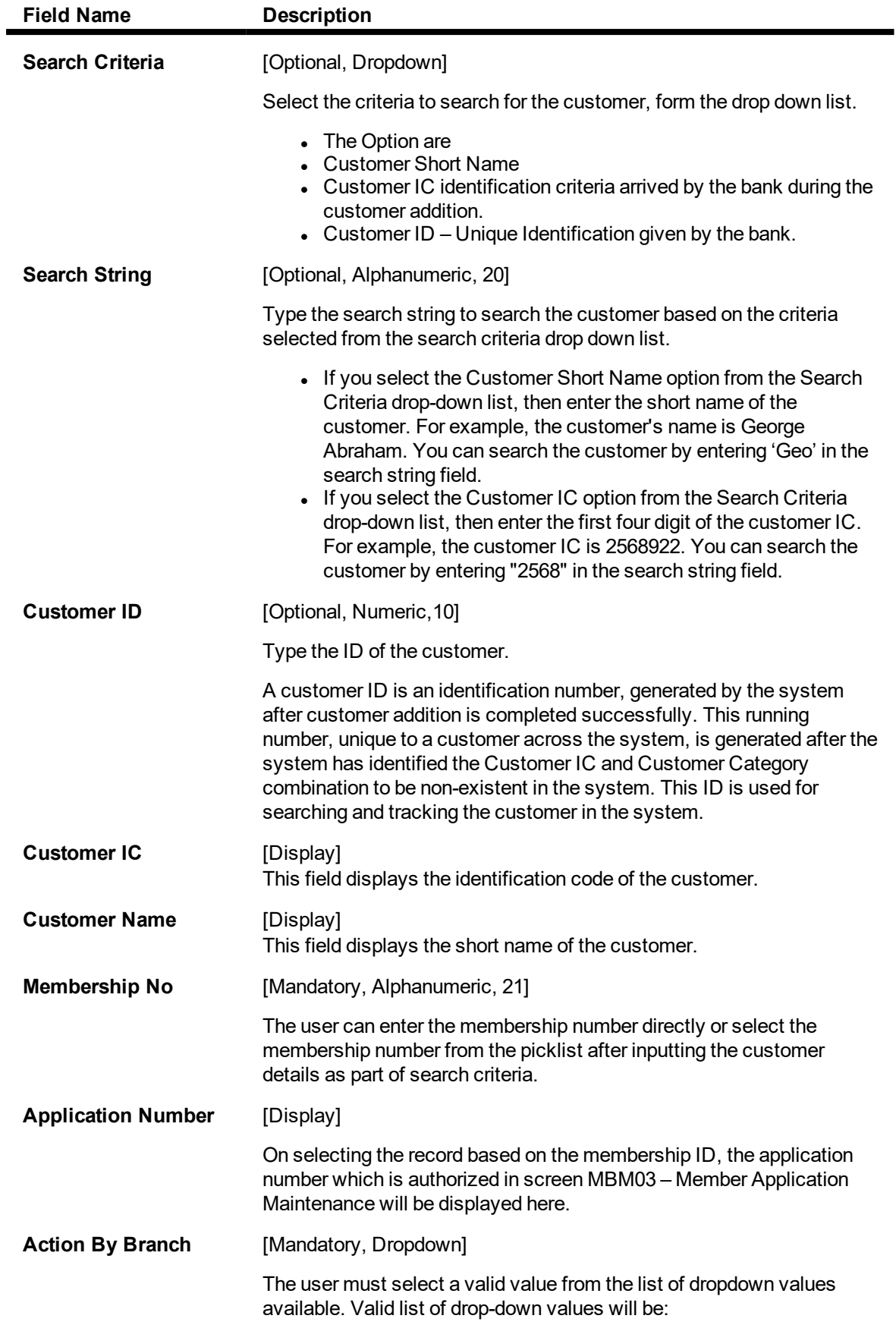

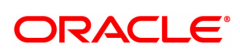

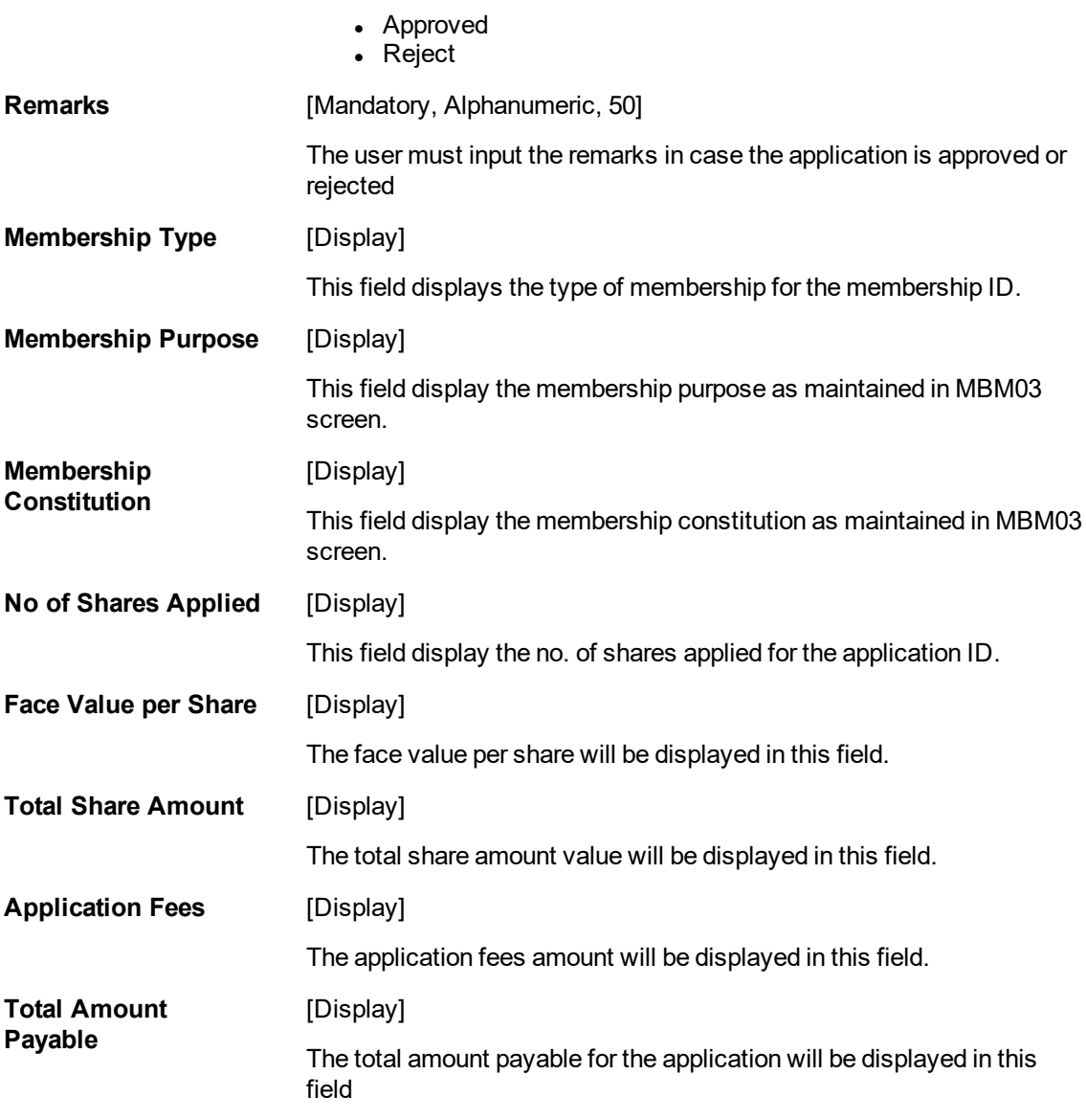

- 3. Click Add.
- 4. Select or enter the membership id.
- 5. Select the Application no. and updated the Action By Branch and Remarks and click on Ok button
- 6. The system displays the message Record Added... Authorization Pending...Click OK.
- 7. The Application is approved or rejected by local branch once the record is authorized.

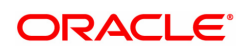

# <span id="page-37-0"></span>**1.7 MBM08 - Member AGM / EGM Attendance Register**

This screen allows the user to maintain the member attendances of members at various Annual general meetings / Extraordinary general meetings. The user must enter the membership number, select the type of meeting, date of meeting and mark the attendance as Yes or No. If the member proxy has attended the meeting, then the user must select the proxy attended as yes and enter the proxy name.

This maintenance is provided for the bank to have a record of all members who have attended their AGM / EGM meetings.

## **Definition Prerequisites**

• MBM05 - Share [Allotment](#page-30-0) Ordinary Member

#### **Modes Available**

Add, Cancel, Authorize & Inquiry. For more information on the procedures of every mode, refer to Standard Maintenance Procedures.

#### **To mark the attendance for AGM/EGM**

- 1. Type the fast path MBM08 and click go or navigate through the menu Transaction Definition > Membership >Member AGM/EGM Attendance Register.
- 2. The system displays the Member AGM/EGM Attendance Register screen.

## **Member AGM / EGM Attendance Register**

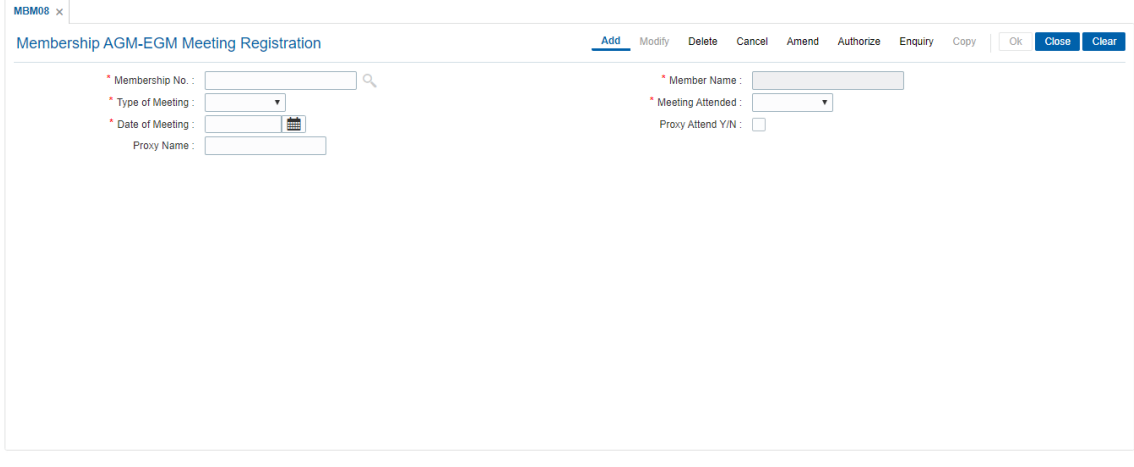

Field Description

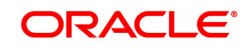

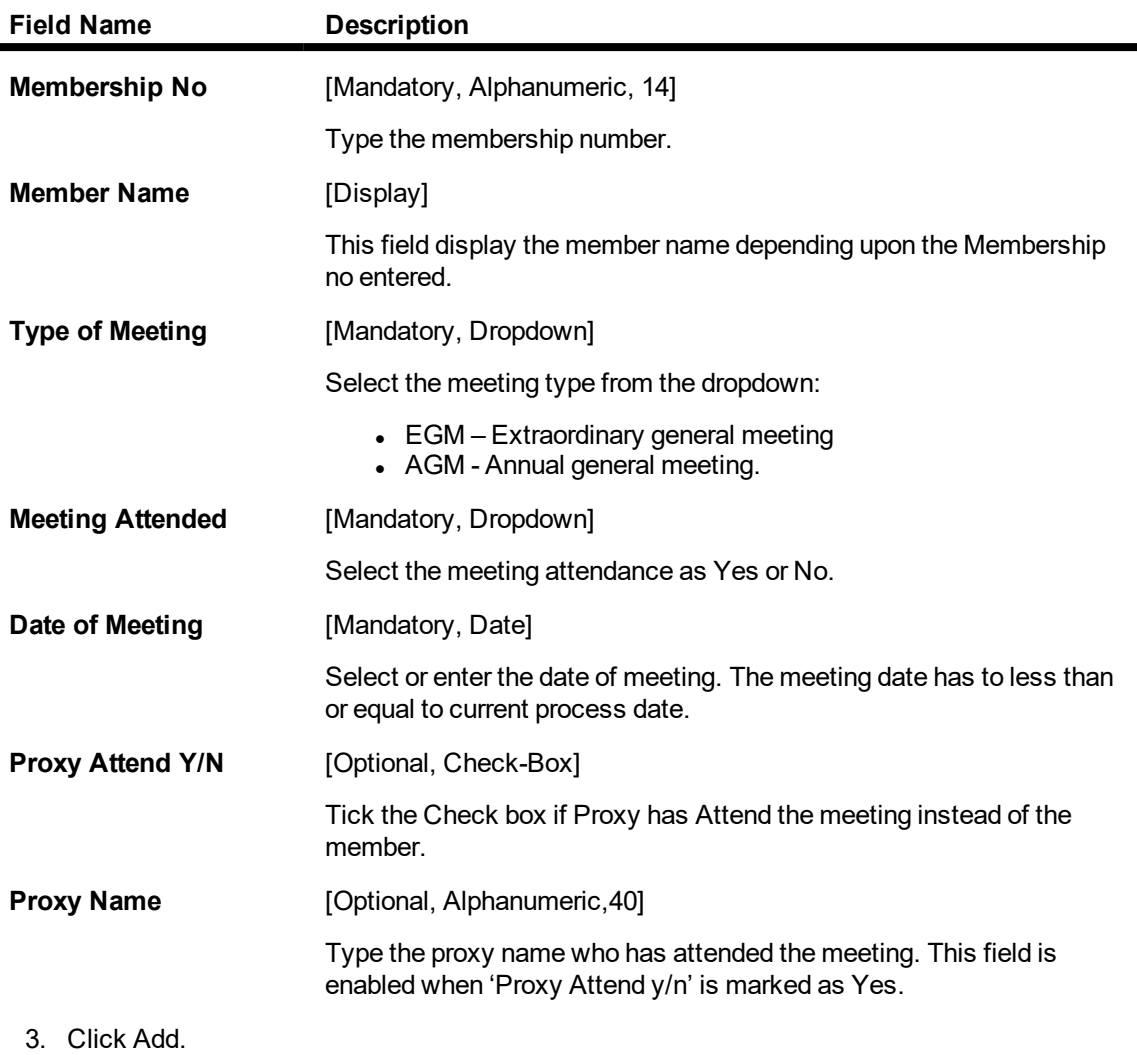

- 4. Enter the membership id.
- 5. Select the type of meeting and input the date of meeting and click on Ok button.
- 6. The system displays the message Record Authorized.

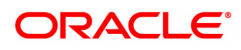